Dell Vostro 2421 Panduan Pemilik Komputer

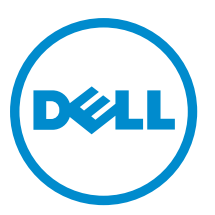

Model Resmi: P37G Tipe Resmi: P37G001

# Daftar Isi

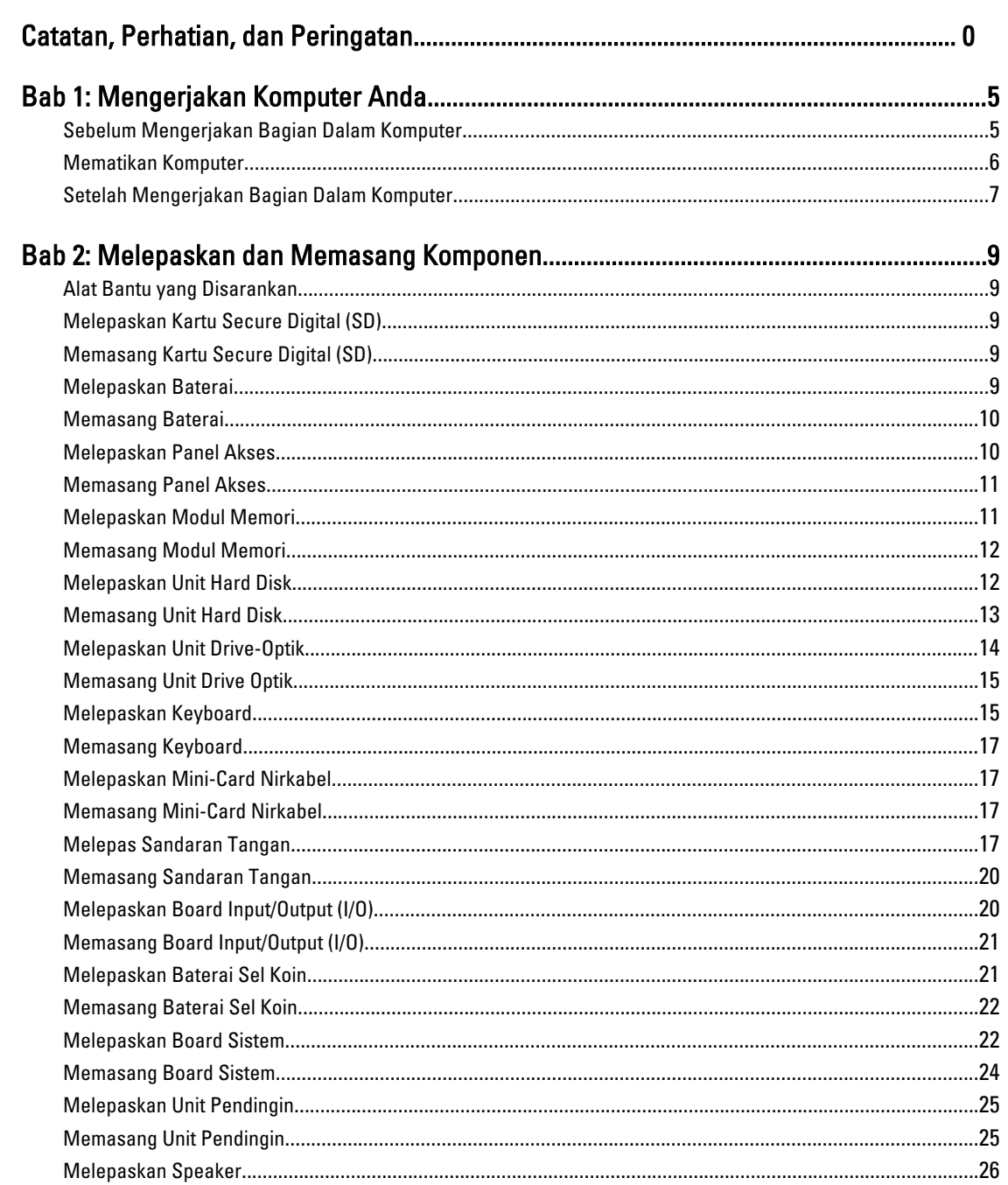

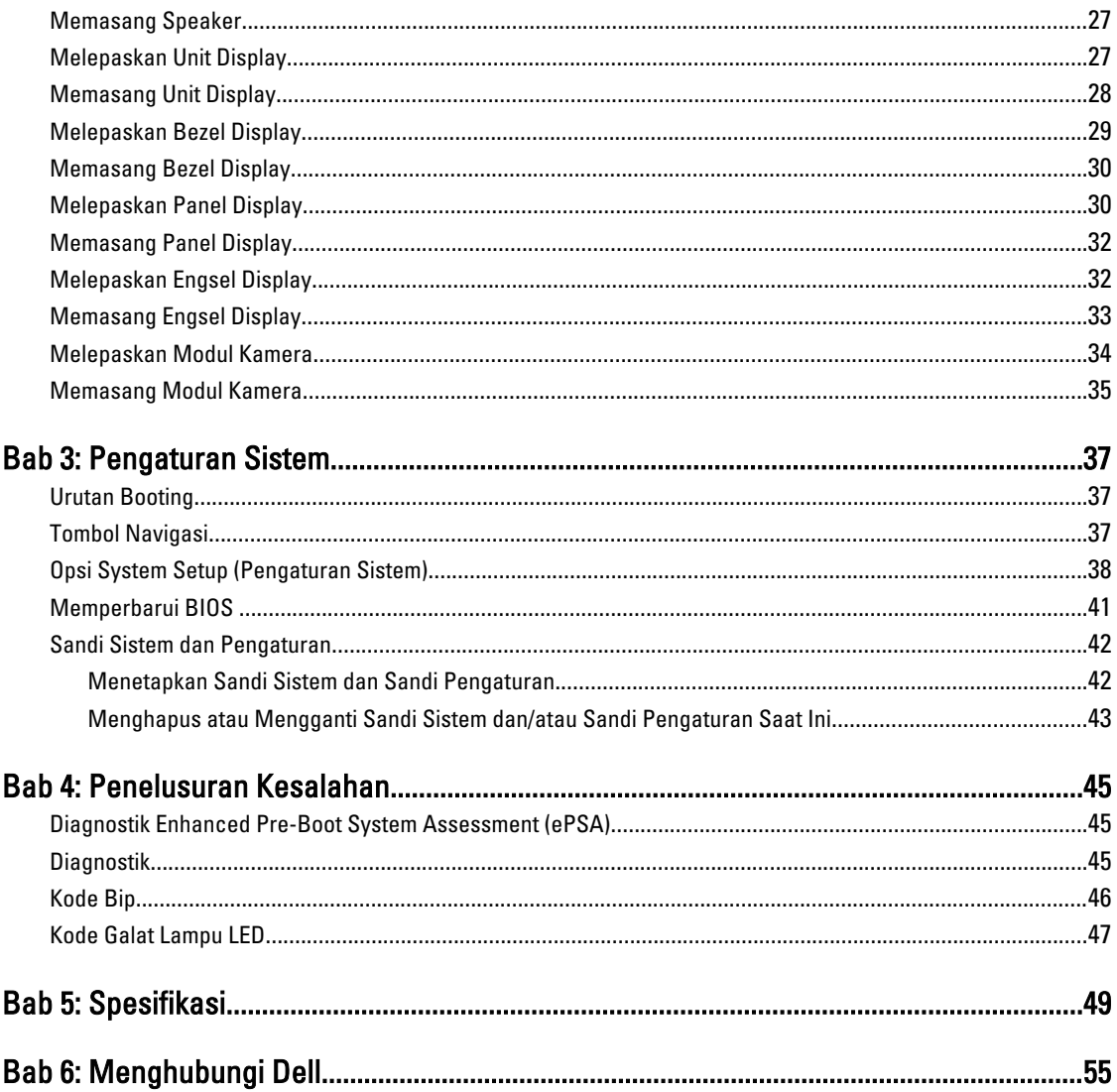

# <span id="page-4-0"></span>Mengerjakan Komputer Anda

### Sebelum Mengerjakan Bagian Dalam Komputer

Gunakan panduan keselamatan berikut untuk membantu Anda melindungi komputer dari kemungkinan kerusakan dan membantu Anda memastikan keselamatan diri Anda. Kecuali dinyatakan sebaliknya, setiap prosedur yang disertakan dalam dokumen ini mengasumsikan adanya kondisi berikut :

- Anda telah melakukan langkah-langkah dalam Mengerjakan Komputer
- Anda telah membaca informasi keselamatan yang dikirimkan bersama komputer Anda.
- Komponen dapat diganti atau--jika dibeli secara terpisah--dipasang dengan menjalankan prosedur pelepasan dalam urutan terbalik.

PERINGATAN: Sebelum mengerjakan bagian dalam komputer, baca informasi keselamatan yang dikirim bersama komputer Anda. Untuk informasi praktik terbaik keselamatan, lihat halaman depan Kepatuhan Peraturan di www.dell.com/regulatory\_compliance

PERHATIAN: Banyak perbaikan yang hanya dapat dilakukan oleh teknisi servis besertifikat. Anda harus menjalankan penelusuran kesalahan saja dan perbaikan sederhana seperti yang dibolehkan di dalam dokumentasi produk Anda, atau yang disarankan secara online atau layanan telepon dan oleh tim dukungan. Kerusakan yang terjadi akibat pekerjaan servis yang tidak diotorisasi oleh Dell tidak akan ditanggung oleh garansi Anda. Bacalah dan ikuti petunjuk keselamatan yang disertakan bersama produk.

PERHATIAN: Untuk menghindari sengatan listrik, gunakan gelang anti statis atau pegang permukaan logam yang tidak dicat, seperti konektor pada bagian belakang komputer secara berkala.

PERHATIAN: Tangani komponen dan kartu secara hati-hati. Jangan sentuh komponen atau permukaan kontak Ø pada kartu. Pegang kartu pada tepinya atau pada braket logam yang terpasang. Pegang komponen seperti prosesor pada tepinya, serta bukan pada pin.

PERHATIAN: Saat Anda melepaskan kabel, tarik pada konektornya atau tab tarik, bukan pada kabelnya. Beberapa kabel memiliki konektor dengan tab pengunci; jika Anda melepaskan jenis kabel ini, tekan pada tab pengunci sebelum Anda melepaskan kabel. Saat Anda menarik konektor, jaga agar tetap sejajar agar pin konektor tidak bengkok. Selain itu, sebelum Anda menyambungkan kabel, pastikan bahwa kedua konektor memiliki orientasi yang benar dan sejajar.

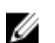

CATATAN: Warna komputer dan komponen tertentu mungkin terlihat berbeda dari yang ditampilkan pada dokumen ini.

Untuk mencegah kerusakan pada komputer, lakukan langkah-langkah berikut sebelum Anda mulai mengerjakan bagian dalam komputer.

- 1. Pastikan permukaan tempat Anda bekerja telah bersih dan rata agar penutup komputer tidak tergores.
- 2. Matikan komputer Anda (lihat [Mematikan Komputer\)](#page-5-0).
- 3. Jika komputer tersambung ke perangkat doking (terpasang pada dok) seperti Media Base opsional atau Unit Baterai, lepaskan dari dok.

#### PERHATIAN: Untuk melepas kabel jaringan, lepaskan kabel dari komputer terlebih dahulu, lalu lepaskan kabel dari perangkat jaringan.

- 4. Lepaskan semua kabel jaringan dari komputer.
- 5. Lepaskan komputer dan semua perangkat yang terpasang dari stopkontak.
- 6. Tutup display dan balikkan komputer pada permukaan kerja yang rata.

<span id="page-5-0"></span>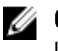

CATATAN: Agar tidak merusak board sistem, Anda harus melepaskan baterai utama sebelum Anda menyervis komputer.

- 7. Lepaskan baterai utama.
- 8. Balikkan komputer dengan sisi atas berada di atas.
- 9. Buka display.
- 10. Tekan tombol daya untuk membumikan board sistem.

PERHATIAN: Untuk mencegah sengatan listrik, cabutlah selalu komputer dari stopkontak sebelum membuka display.

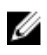

PERHATIAN: Sebelum menyentuh apa pun di bagian dalam komputer, sentuh permukaan logam yang tidak dicat, seperti logam pada bagian belakang komputer. Saat bekerja, sentuh secara berkala permukaan logam yang tidak bercat untuk menghilangkan listrik statis, yang dapat mengganggu komponen internal.

11. Lepaskan setiap ExpressCards atau Smart Cards dari slotnya masing-masing.

#### Mematikan Komputer

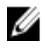

PERHATIAN: Agar data tidak hilang, simpan dan tutup semua file yang terbuka, lalu keluar dari semua program yang terbuka sebelum Anda mematikan komputer.

- 1. Matikan sistem operasi:
	- Dalam Windows 8:
		- \* Menggunakan perangkat yang mengaktifkan sentuh:
			- a. Gesek dari tepi kanan layar, buka menu Charms dan pilih Settings (Setelan).
			- b. Pilih  $\mathbb{O}$  lalu pilih Shut down (Matikan)
		- Menggunakan mouse:
			- a. Tunjuk sudut kanan atas layar dan klik Settings (Setelan).
			- b. Klik pada  $\bigcirc$  lalu pilih Shut down (Matikan).
	- Dalam Windows 7:
		- 1. Klik Start
		- 2. Klik Shut Down (Matikan)

atau

1. Klik Start

Down (Matikan).

2. Klik panah di sudut kanan bawah menu Start (Mulai) seperti yang ditampilkan di bawah, lalu klik Shut

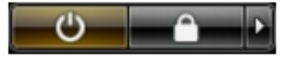

- 
- 2. Pastikan bahwa komputer dan semua perangkat yang terpasang dimatikan. Jika komputer Anda dan perangkat yang terpasang tidak mati secara otomatis saat Anda menutup sistem operasi, tekan dan tahan tombol daya selama 4 detik untuk mematikannya.

## <span id="page-6-0"></span>Setelah Mengerjakan Bagian Dalam Komputer

Setelah Anda menyelesaikan setiap prosedur penggantian, pastikan Anda telah menyambungkan semua peralatan eksternal, kartu, dan kabel sebelum menyalakan komputer.

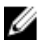

PERHATIAN: Untuk mencegah kerusakan pada komputer, gunakan selalu baterai yang khusus dirancang untuk komputer Dell jenis ini. Jangan gunakan baterai yang dirancang untuk komputer Dell jenis lain.

- 1. Sambungkan setiap perangkat eksternal, seperti replikator port (port replicator), unit baterai (battery slice), atau basis media (media base), dan pasang kembali semua kartu, seperti ExpressCard.
- 2. Sambungkan setiap kabel telepon atau jaringan ke komputer.

#### PERHATIAN: Untuk menyambungkan kabel jaringan, terlebih dahulu pasang kabel ke dalam perangkat jaringan dan pasang ke dalam komputer.

- 3. Pasang kembali baterai.
- 4. Sambungkan komputer dan semua perangkat yang terpasang ke stopkontak.
- 5. Nyalakan Komputer.

# <span id="page-8-0"></span>Melepaskan dan Memasang Komponen

Bagian ini menyediakan informasi yang mendetail tentang cara melepaskan atau memasang komponen dari komputer Anda.

## Alat Bantu yang Disarankan

Prosedur dalam dokumen ini memerlukan alat bantu sebagai berikut:

- Obeng minus kecil
- Obeng Phillips
- Pencungkil plastik kecil

### Melepaskan Kartu Secure Digital (SD)

- 1. Ikuti prosedur dalam Sebelum Mengerjakan Bagian Dalam Komputer Anda.
- 2. Tekan kartu memori SD untuk melepaskannya dari komputer.

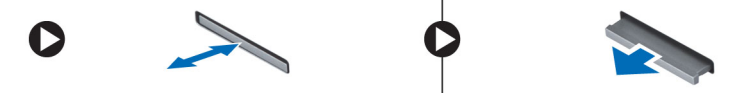

### Memasang Kartu Secure Digital (SD)

- 1. Dorong kartu memori ke dalam kompartemen hingga terdengar suara klik tanda telah masuk pada tempatnya.
- 2. Ikuti prosedur dalam Setelah Mengerjakan Bagian Dalam Komputer Anda.

### Melepaskan Baterai

- 1. Ikuti prosedur dalam Sebelum Mengerjakan Bagian Dalam Komputer Anda.
- 2. Geser kait pelepas ke arah luar untuk membuka baterai dan angkat baterai untuk melepaskannya dari komputer.

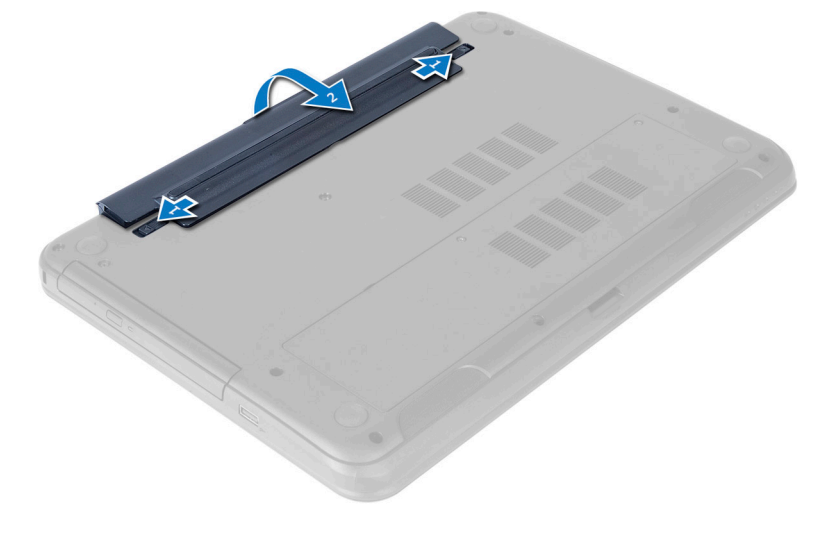

### <span id="page-9-0"></span>Memasang Baterai

- 1. Geser baterai ke dalam slotnya hingga masuk pada tempatnya dan terdengar suara klik.
- 2. Ikuti prosedur dalam Setelah Mengerjakan Bagian Dalam Komputer Anda.

#### Melepaskan Panel Akses

- 1. Ikuti prosedur dalam Sebelum Mengerjakan Bagian Dalam Komputer Anda.
- 2. Lepaskan baterai.
- 3. Lepaskan sekrup yang menguatkan panel akses dan lepaskan dari komputer.

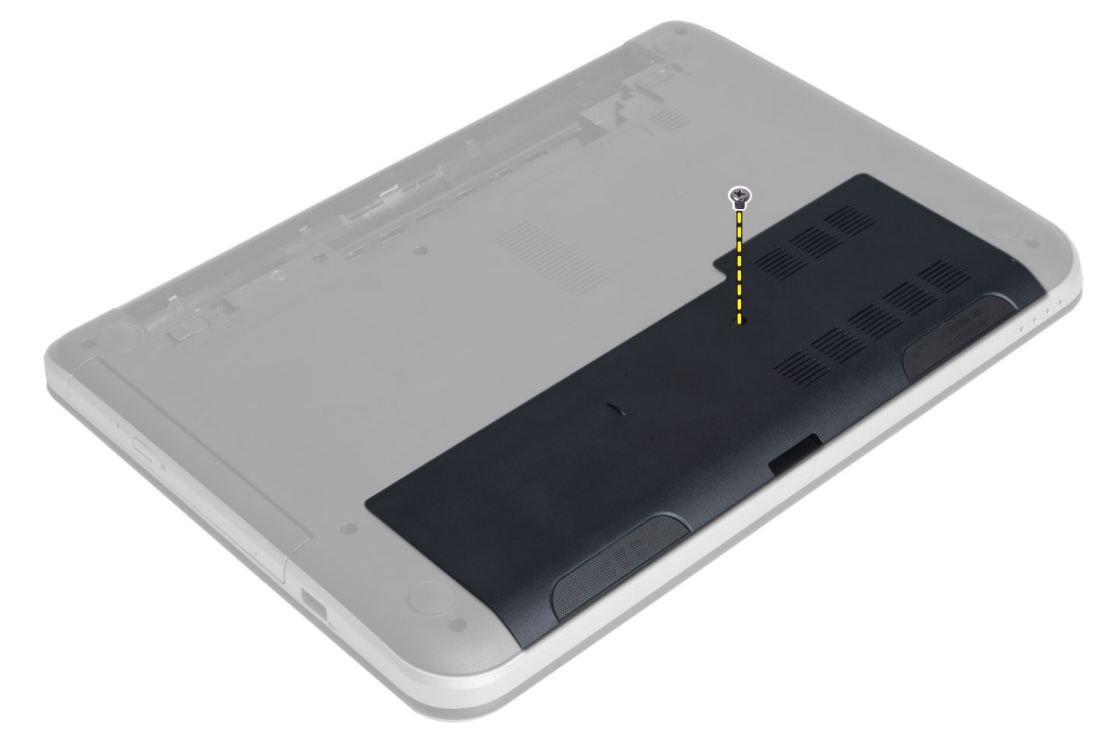

4. Angkat panel akses

<span id="page-10-0"></span>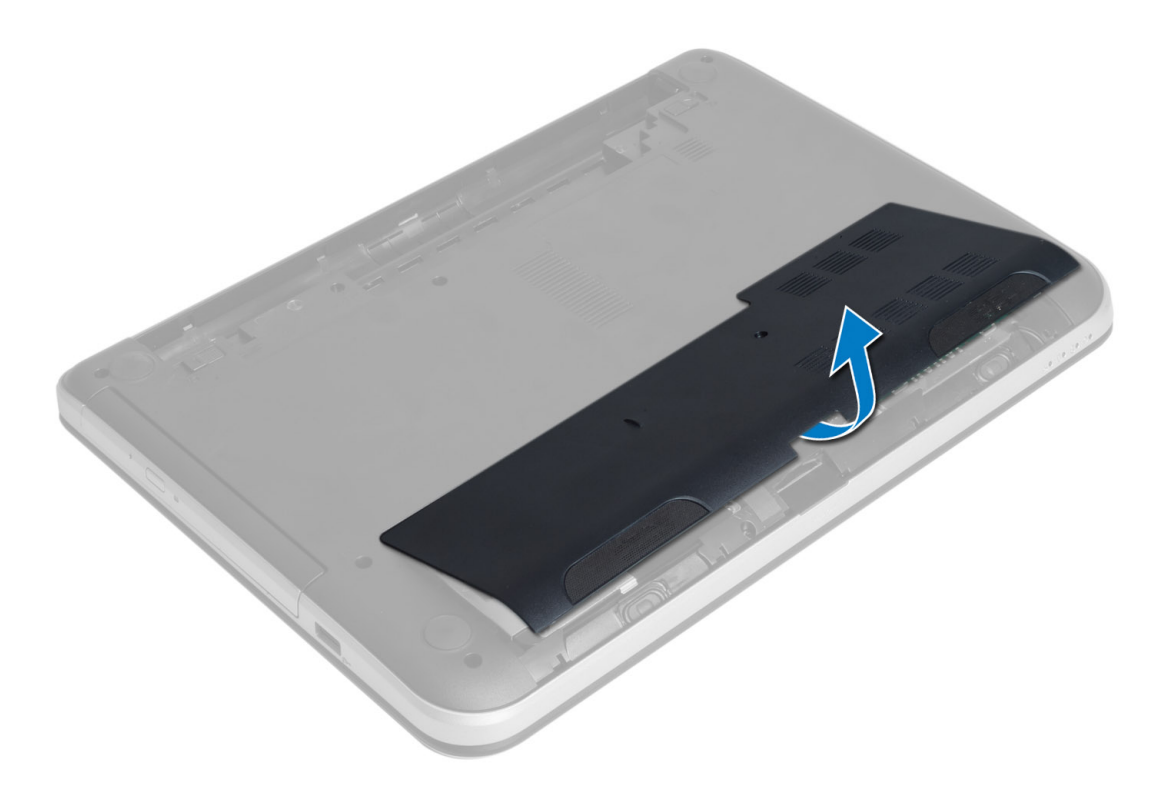

### Memasang Panel Akses

- 1. Geser panel akses ke dalam slotnya.
- 2. Eratkan sekrup untuk menahan panel akses ke komputer.
- 3. Pasang baterai.
- 4. Ikuti prosedur dalam Setelah Mengerjakan Bagian Dalam Komputer Anda.

## Melepaskan Modul Memori

- 1. Ikuti prosedur dalam Sebelum Mengerjakan Bagian Dalam Komputer Anda.
- 2. Lepaskan:
	- a) baterai
	- b) panel akses
- 3. Cungkil klip penahan dari modul memori hingga menyembul keluar. Lepaskan modul memori dari soketnya pada board sistem.

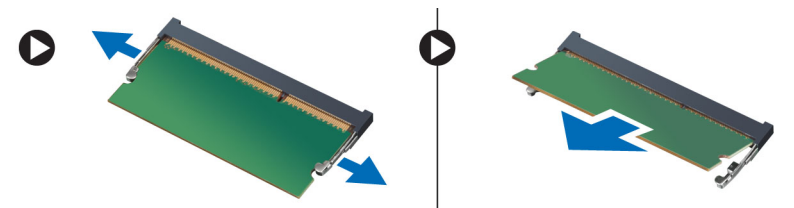

#### <span id="page-11-0"></span>Memasang Modul Memori

- 1. Masukkan modul memori ke dalam soket memori lalu tekan sampai terdengar suara klik tanda terpasang pada tempatnya.
- 2. Pasang:
	- a) panel akses
	- b) baterai
- 3. Ikuti prosedur dalam Setelah Mengerjakan Bagian Dalam Komputer Anda.

### Melepaskan Unit Hard Disk

- 1. Ikuti prosedur dalam Sebelum Mengerjakan Bagian Dalam Komputer Anda.
- 2. Lepaskan:
	- a) baterai
	- b) panel akses
- 3. Lepaskan sekrup yang menahan unit hard disk ke komputer.

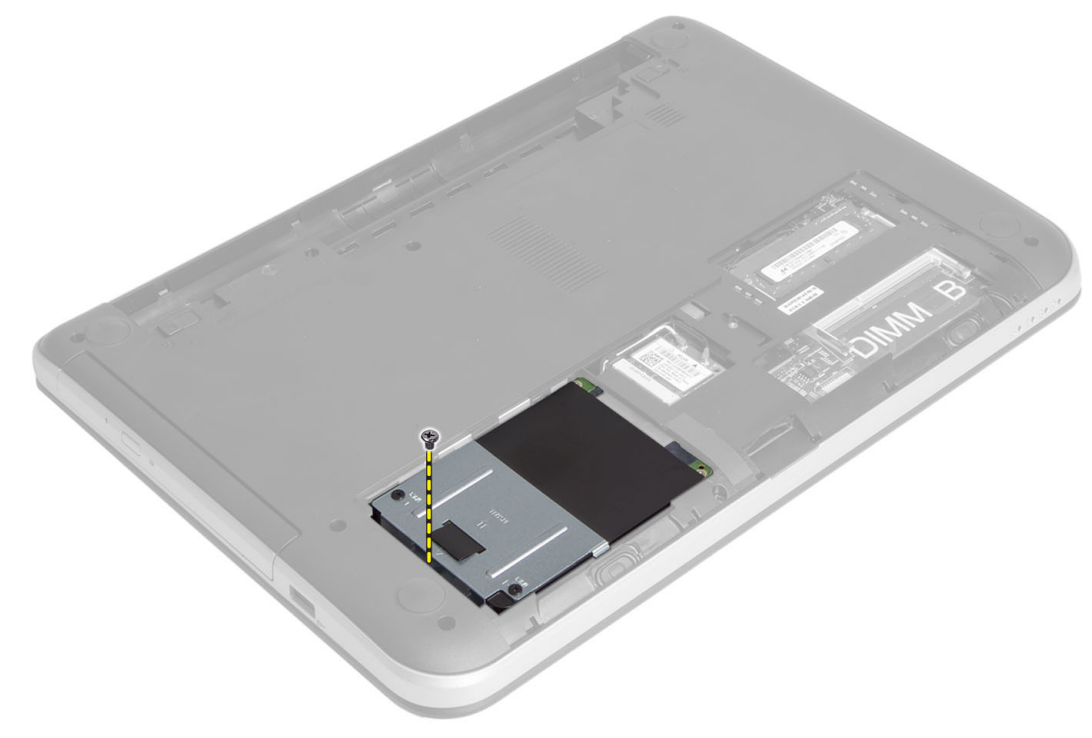

4. Geser hard disk ke arah yang ditunjukkan dan angkat tab untuk melepaskannya dari komputer.

<span id="page-12-0"></span>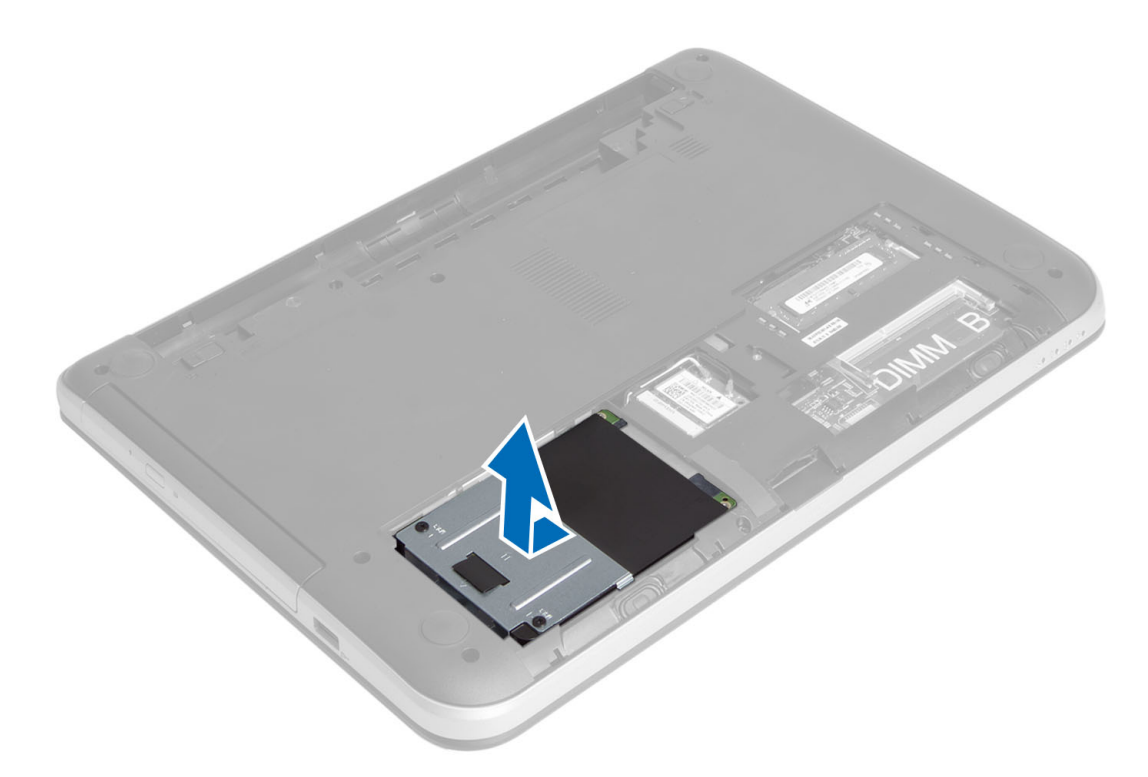

5. Lepaskan sekrup yang menahan wadah hard disk ke hard disk dan lepaskan.

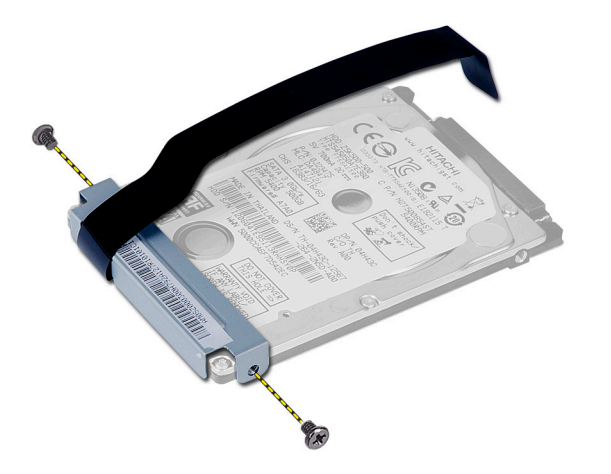

### Memasang Unit Hard Disk

- 1. Geser unit hard disk pada slotnya di komputer.
- 2. Eratkan sekrup untuk menguatkan unit hard disk ke komputer.
- 3. Pasang:
	- a) modul memori
	- b) panel akses
	- c) baterai
- 4. Ikuti prosedur dalam Setelah Mengerjakan Bagian Dalam Komputer Anda.

### <span id="page-13-0"></span>Melepaskan Unit Drive-Optik

- 1. Ikuti prosedur dalam Sebelum Mengerjakan Bagian Dalam Komputer Anda.
- 2. Lepaskan baterai.
- 3. Lepaskan sekrup yang menguatkan drive optik dan geser keluar dari tempat drive.

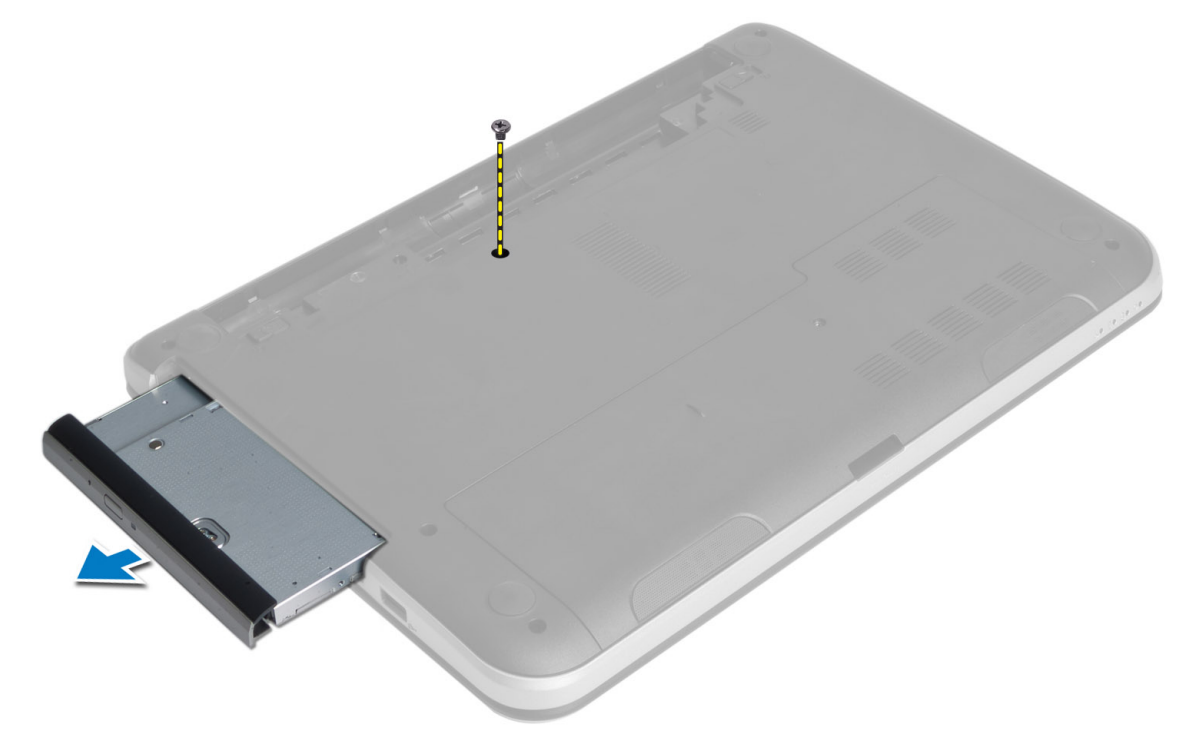

4. Lepaskan sekrup yang menguatkan braket drive optik ke unit drive optik.

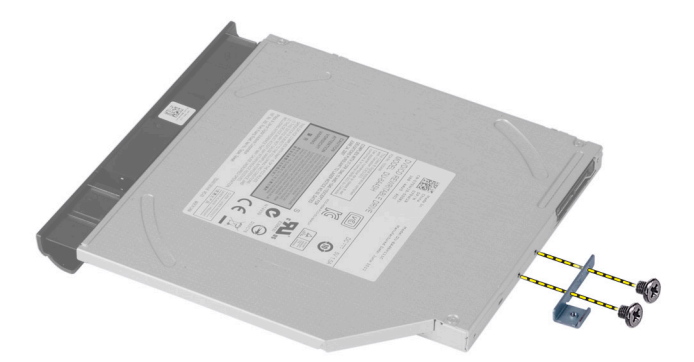

- 5. Lepas braket drive optik dari unit drive optik.
- 6. Cungkil bezel drive optik dan lepaskan daru unit drive optik.

#### <span id="page-14-0"></span>Memasang Unit Drive Optik

- 1. Tempatkan bezel drive optik pada drive optik, lalu masukkan pada tempatnya.
- 2. Tempatkan braket drive optik pada drive optik.
- 3. Kencangkan sekrup untuk menguatkan braket ke unit drive optik.
- 4. Geser unit drive optik ke dalam bay drive di dalam komputer.
- 5. Eratkan sekrup untuk menguatkan unit drive optis ke komputer.
- 6. Pasang baterai.
- 7. Ikuti prosedur dalam Setelah Mengerjakan Bagian Dalam Komputer Anda.

#### Melepaskan Keyboard

- 1. Ikuti prosedur dalam Sebelum Mengerjakan Bagian Dalam Komputer Anda.
- 2. Lepaskan baterai.
- 3. Lepaskan sekrup dari bagian belakang komputer.

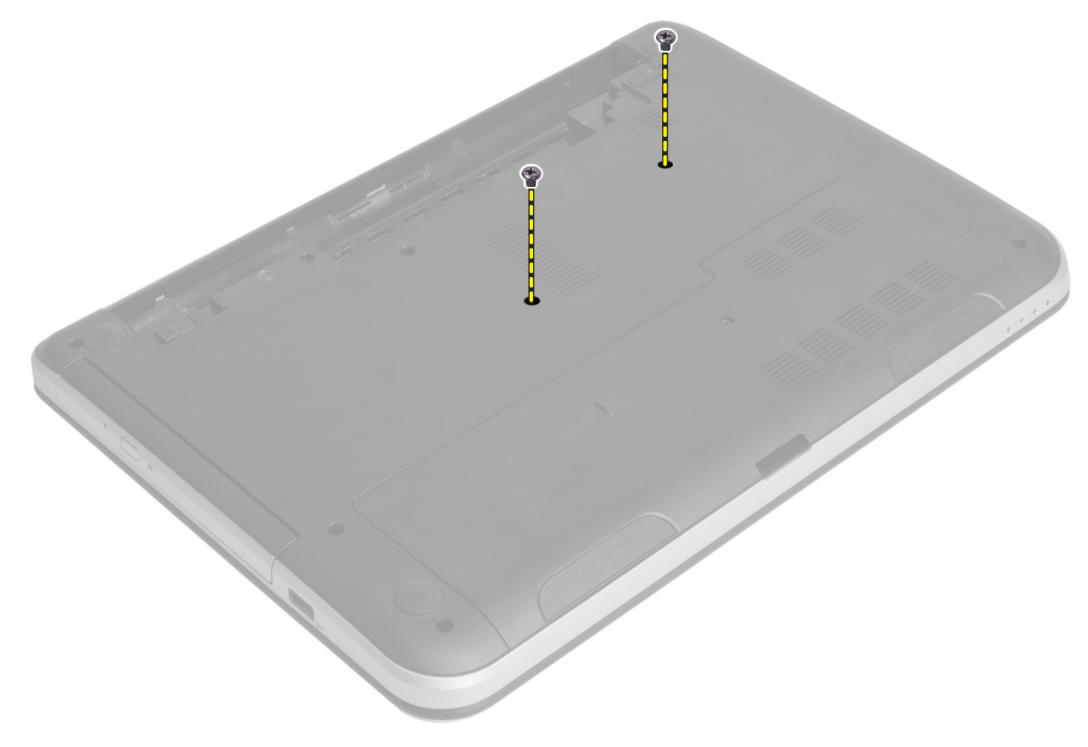

4. Balikkan komputer dan lepaskan keyboard dengan menekan tab pada unit palmrest. Geser keyboard ke arah unit display.

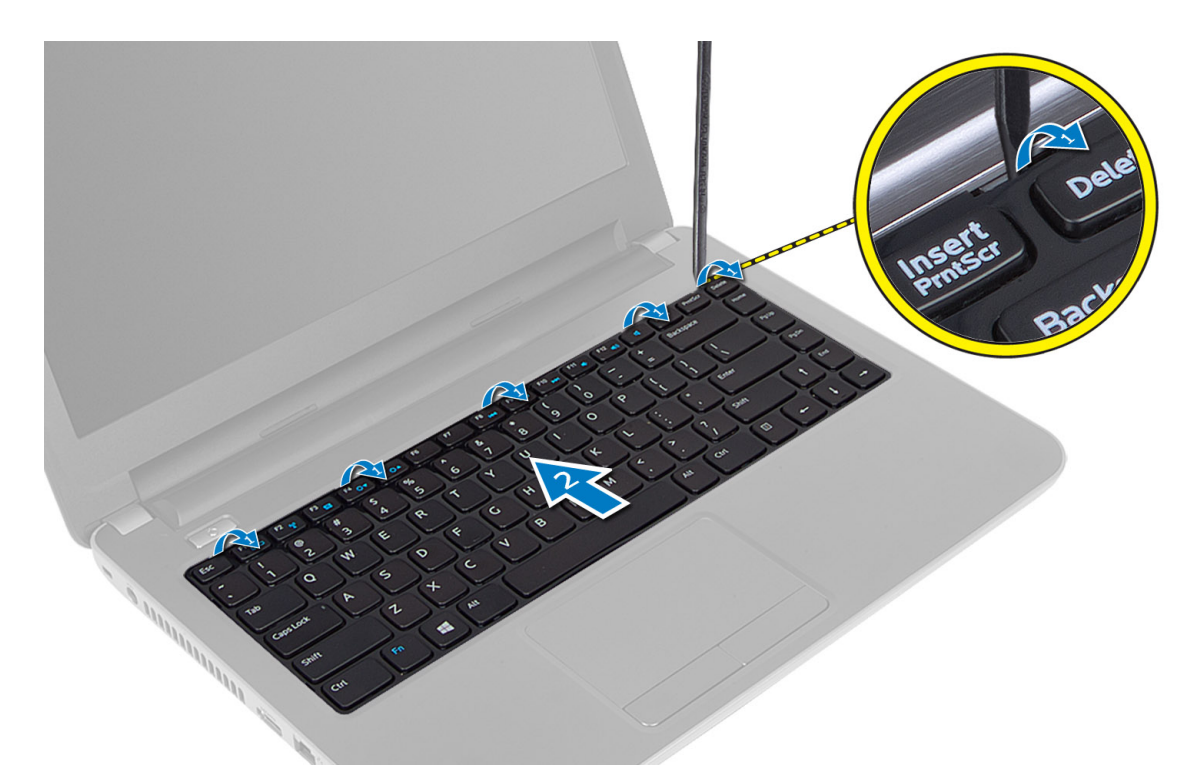

5. Lepaskan konektor keyboard dari board sistem dan angkat untuk melepaskannya dari komputer.

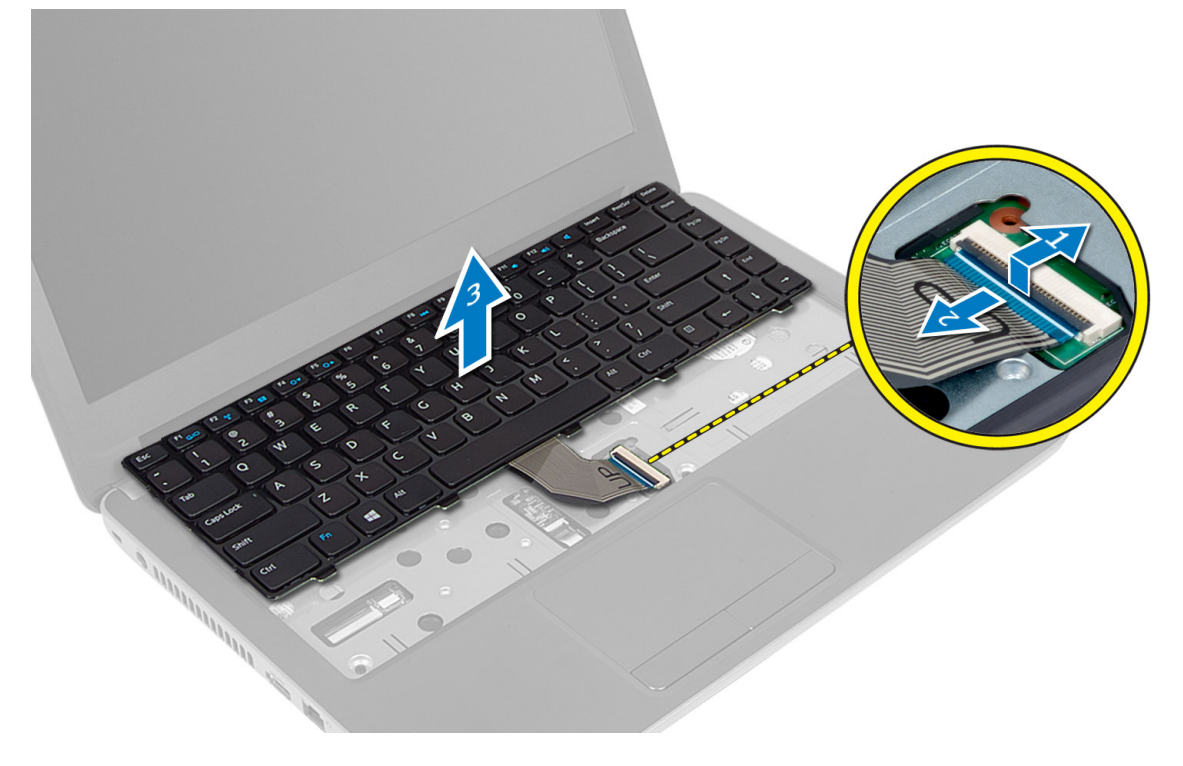

### <span id="page-16-0"></span>Memasang Keyboard

- 1. Sambungkan kabel keyboard ke konektor pada board sistem.
- 2. Geser keyboard pada tempatnya di komputer dan tekan ke dalam tempatnya.
- 3. Balikkan komputer dan sambungkan sekrupnya untuk menguatkan keyboard.
- 4. Pasang baterai.
- 5. Ikuti prosedur dalam Setelah Mengerjakan Bagian Dalam Komputer Anda.

#### Melepaskan Mini-Card Nirkabel

- 1. Ikuti prosedur dalam Sebelum Mengerjakan Bagian Dalam Komputer Anda.
- 2. Lepaskan:
	- a) baterai
	- b) panel akses
	- c) modul memori
	- d) unit drive optik
	- e) keyboard
- 3. Lepaskan antena dari kartu, lepaskan sekrup dan mini-card nirkabel dari slotnya pada board sistem.

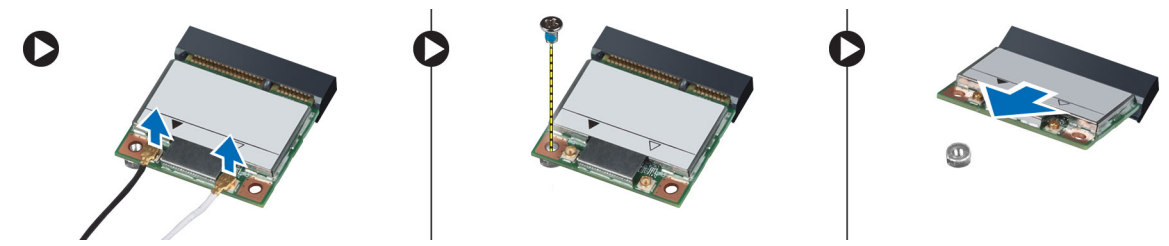

#### Memasang Mini-Card Nirkabel

- 1. Sambungkan kabel antena ke konektornya masing-masing pada mini-card nirkabel.
- 2. Masukkan mini-card nirkabel ke konektornya pada sudut 45 derajat ke dalam slotnya.
- 3. Tekan mini-card nirkabel dan eratkan sekrup untuk menguatkan mini-card nirkabel ke komputer.
- 4. Pasang:
	- a) keyboard
	- b) unit drive optik
	- c) modul memori
	- d) panel akses
	- e) baterai
- 5. Ikuti prosedur dalam Setelah Mengerjakan Bagian Dalam Komputer Anda.

#### Melepas Sandaran Tangan

- 1. Ikuti prosedur dalam Sebelum Mengerjakan Bagian Dalam Komputer Anda.
- 2. Lepaskan:
	- a) baterai
	- b) modul memori
	- c) panel akses
- d) keyboard
- 3. Lepaskan sekrup yang menahan sandaran tangan ke komputer.

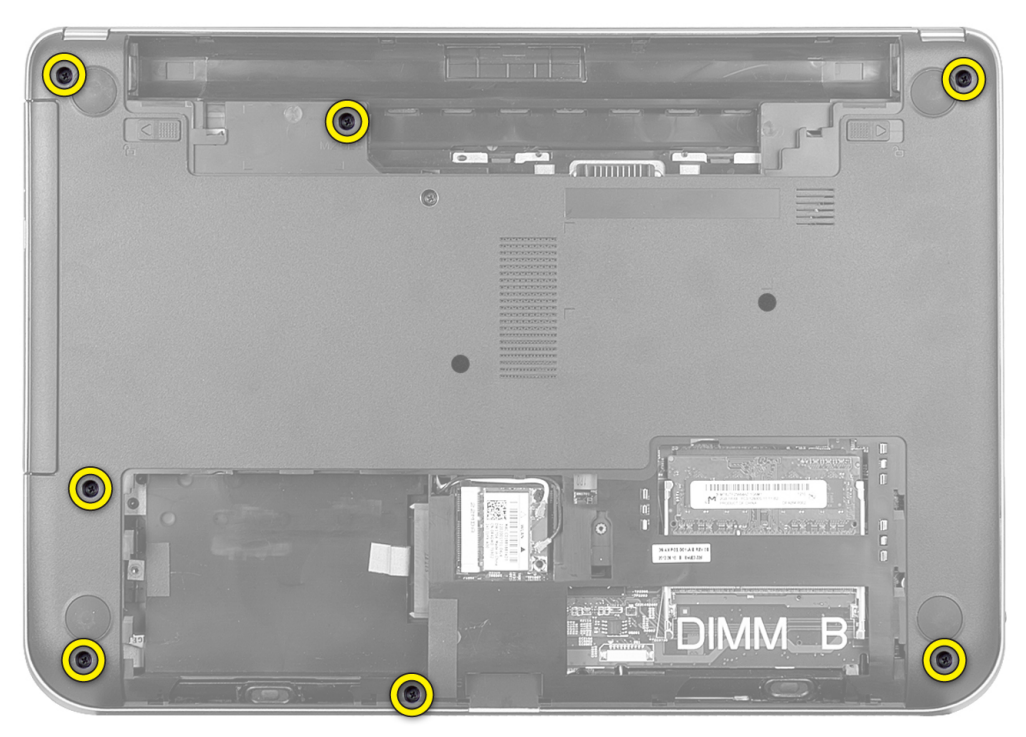

4. Balikkan komputer dan lepaskan sekrup yang menguatkan sandaran tangan ke board sistem.

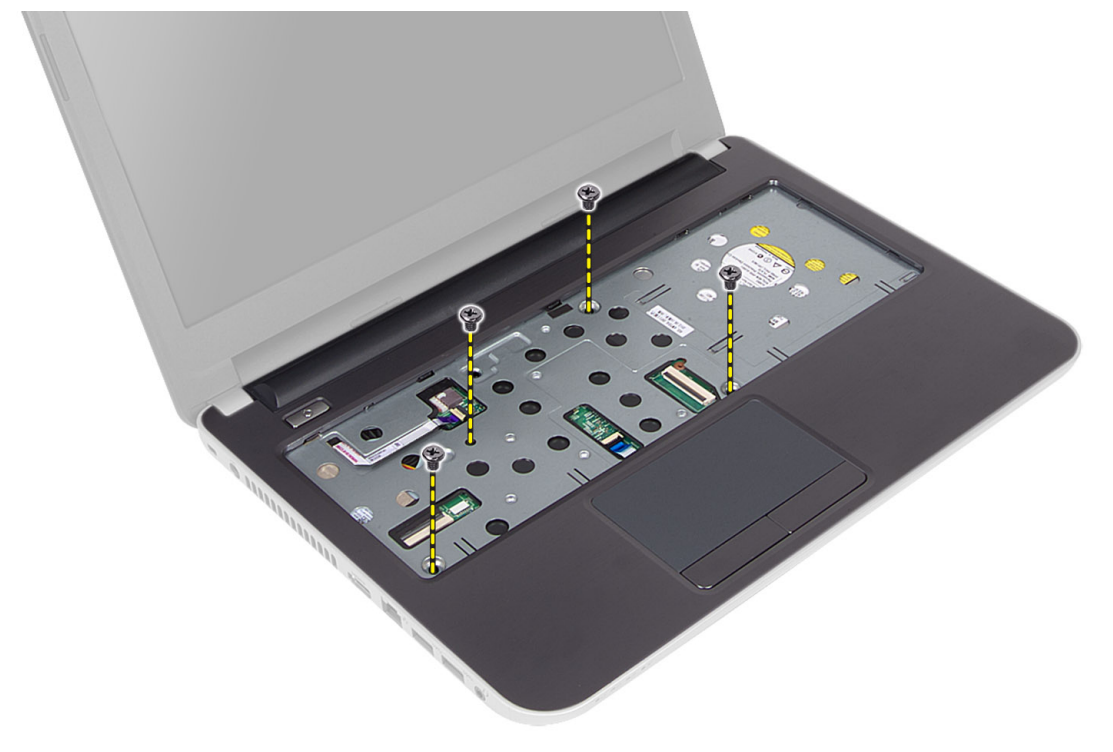

5. Sambungkan panel sentuh dan kabel tombol daya dari board sistem.

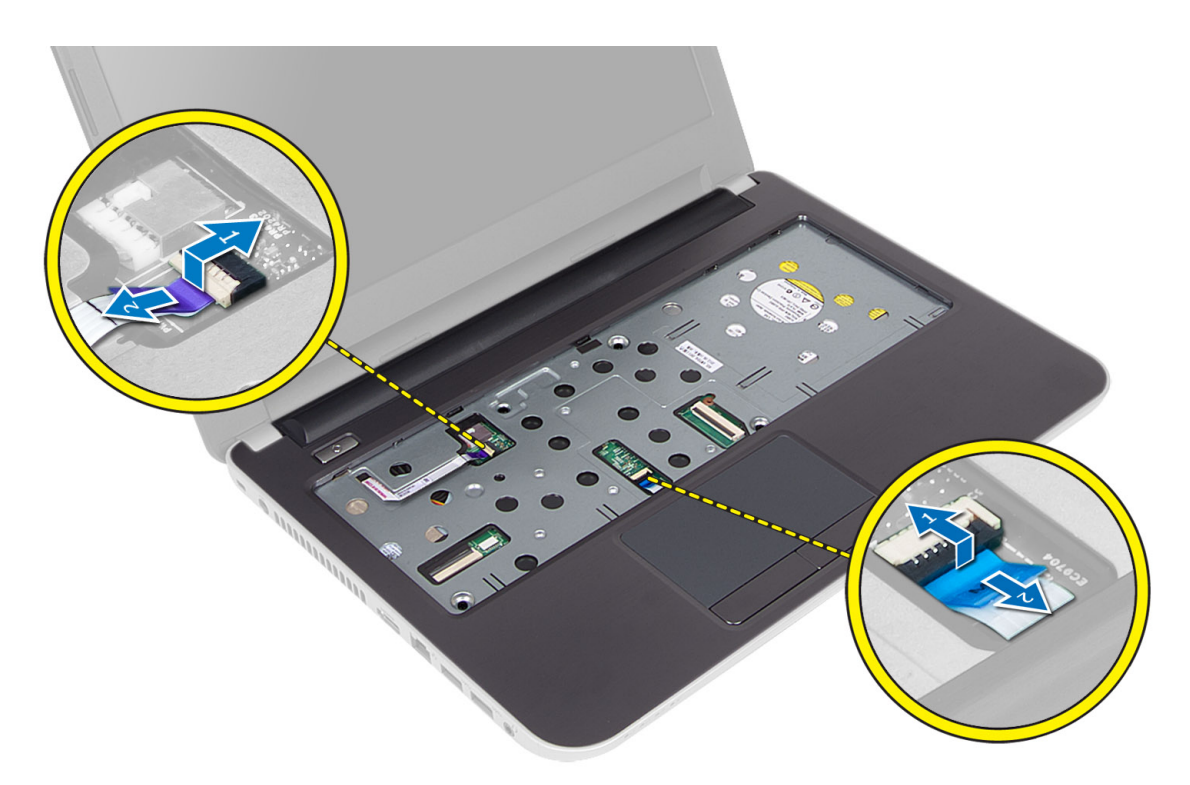

6. Balikkan komputer dan dorong kait di dalam bay baterai sebelum melepaskan sandaran tangan.

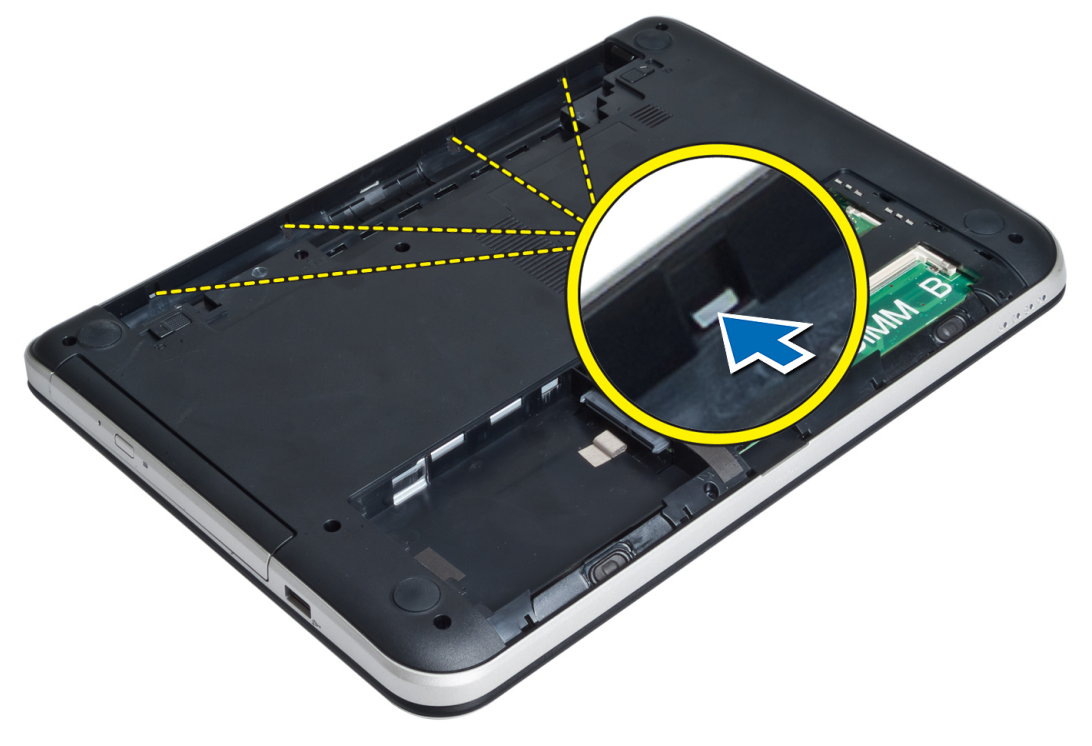

7. Balik komputer dan lepaskan tab di pinggir untuk mengangkat sandaran tangan dari komputer.

<span id="page-19-0"></span>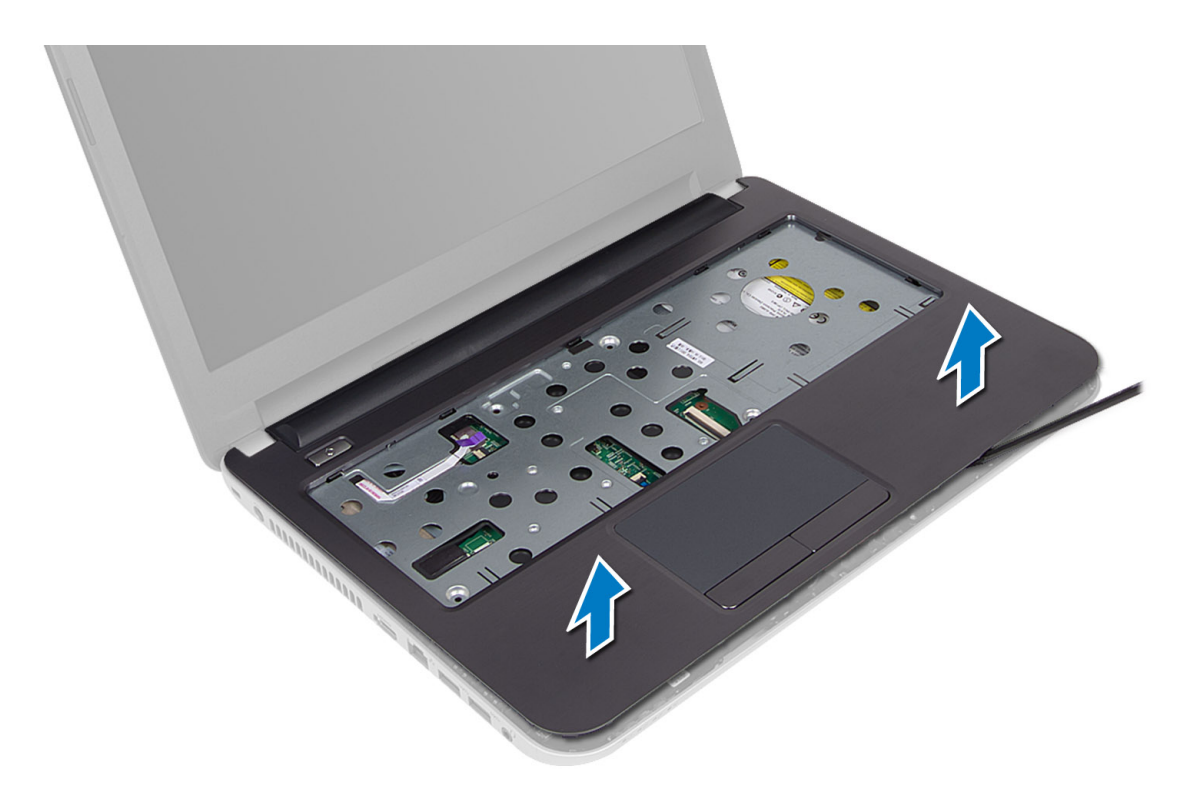

#### Memasang Sandaran Tangan

- 1. Sejajarkan dan tekan palmrest pada komputer hingga terpasang pada tempatnya pada semua sisi.
- 2. Sambungkan panel sentuh dan kabel tombol daya ke board sistem.
- 3. Eratkan sekrup untuk menguatkan palmrest ke board sistem.
- 4. Balikkan komputer dan eratkan sekrup untuk menguatkan palmrest ke komputer.
- 5. Pasang:
	- a) keyboard
	- b) unit drive optik
	- c) modul memori
	- d) panel akses
	- e) baterai
- 6. Ikuti prosedur dalam Setelah Mengerjakan Bagian Dalam Komputer Anda.

### Melepaskan Board Input/Output (I/O)

- 1. Ikuti prosedur dalam Sebelum Mengerjakan Bagian Dalam Komputer Anda.
- 2. Lepaskan:
	- a) baterai
	- b) panel akses
	- c) keyboard
	- d) sandaran tangan
- 3. Lepaskan kabel I/O dari board sistem.
- 4. Lepaskan sekrup yang menguatkan board I/O ke komputer, dan angkat board I/O dari komputer.

<span id="page-20-0"></span>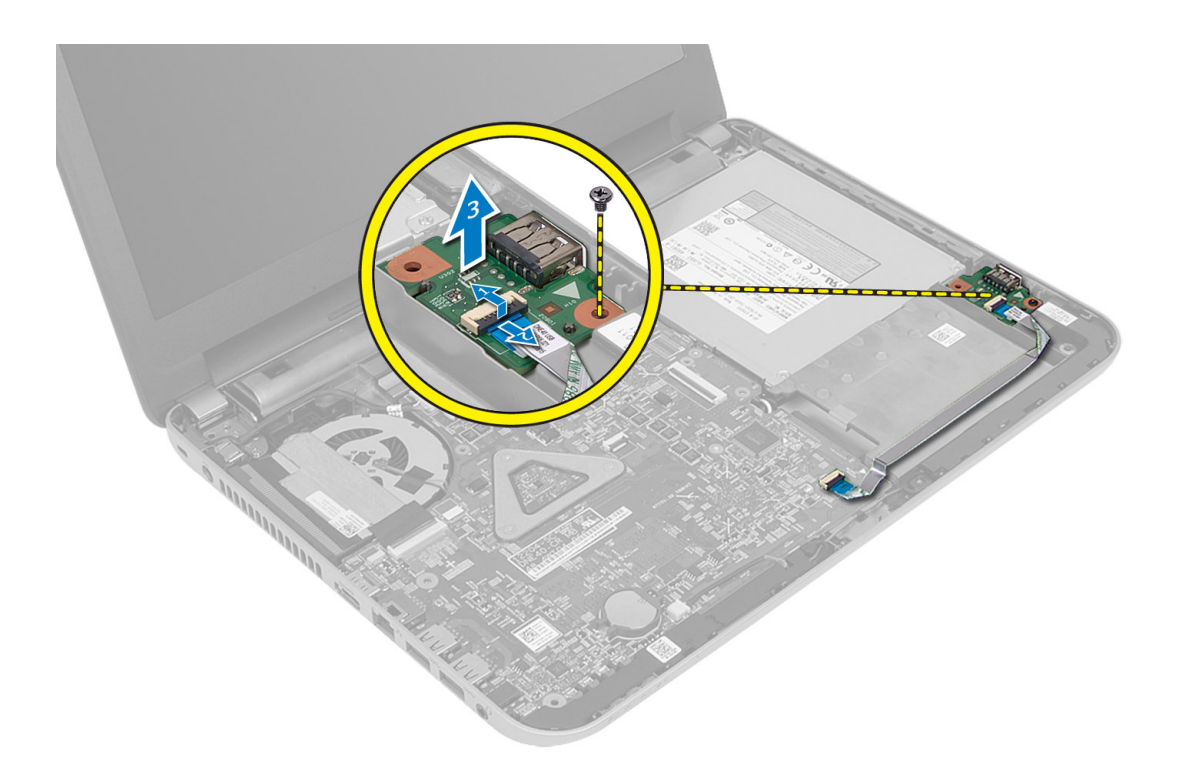

### Memasang Board Input/Output (I/O)

- 1. Tempatkan board I/O pada slotnya dan tekan pada tempatnya.
- 2. Kencangkan sekrup untuk menahan panel I/O pada komputer.
- 3. Sambungkan kabel I/O ke board sistem.
- 4. Pasang:
	- a) sandaran tangan
	- b) keyboard
	- c) panel akses
	- d) baterai
- 5. Ikuti prosedur dalam Setelah Mengerjakan Bagian Dalam Komputer Anda.

### Melepaskan Baterai Sel Koin

- 1. Ikuti prosedur dalam Sebelum Mengerjakan Bagian Dalam Komputer Anda.
- 2. Lepaskan:
	- a) baterai
	- b) panel akses
	- c) keyboard
	- d) sandaran tangan
	- e) mini-card nirkabel
- 3. Cungkil baterai sel berbentuk koin dari board sistem.

<span id="page-21-0"></span>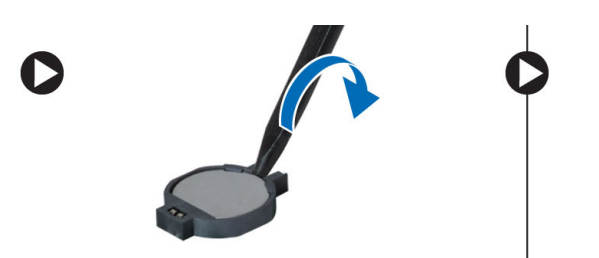

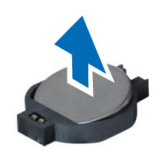

### Memasang Baterai Sel Koin

- 1. Tempatkan baterai sel berbentuk koin pada slotnya.
- 2. Pasang:
	- a) board sistem
	- b) mini-card nirkabel
	- c) sandaran tangan
	- d) keyboard
	- e) panel akses
	- f) baterai
- 3. Ikuti prosedur dalam Setelah Mengerjakan Bagian Dalam Komputer Anda.

#### Melepaskan Board Sistem

- 1. Ikuti prosedur dalam Sebelum Mengerjakan Bagian Dalam Komputer Anda.
- 2. Lepaskan:
	- a) baterai
	- b) panel akses
	- c) modul memori
	- d) unit hard disk
	- e) Kartu SD
	- f) unit drive optik
	- g) keyboard
	- h) sandaran tangan
	- i) baterai sel berbentuk koin
- 3. Lepaskan perekat yang menguatkan kabel display ke board sistem.

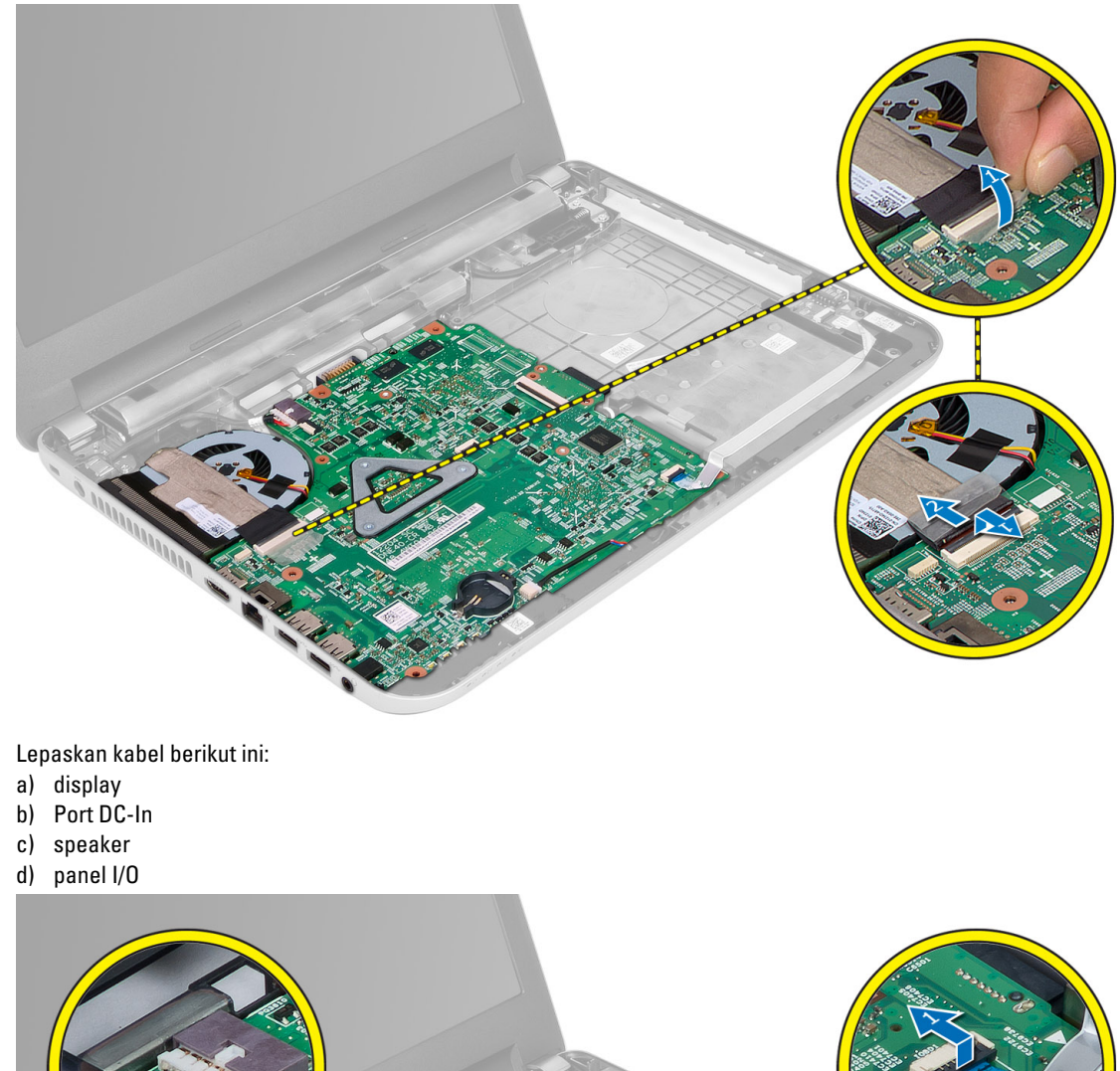

4. Lepaskan kabel berikut ini:

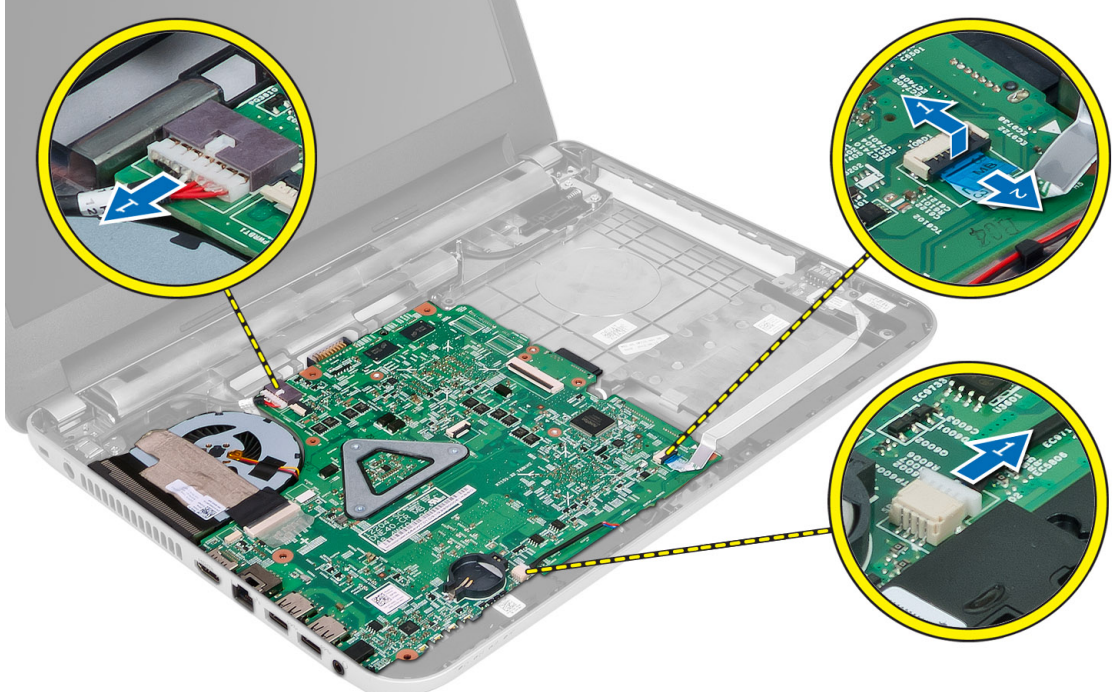

<span id="page-23-0"></span>5. Lepaskan sekrup yang menguatkan board sistem ke komputer, dan angkat board sistem dari komputer.

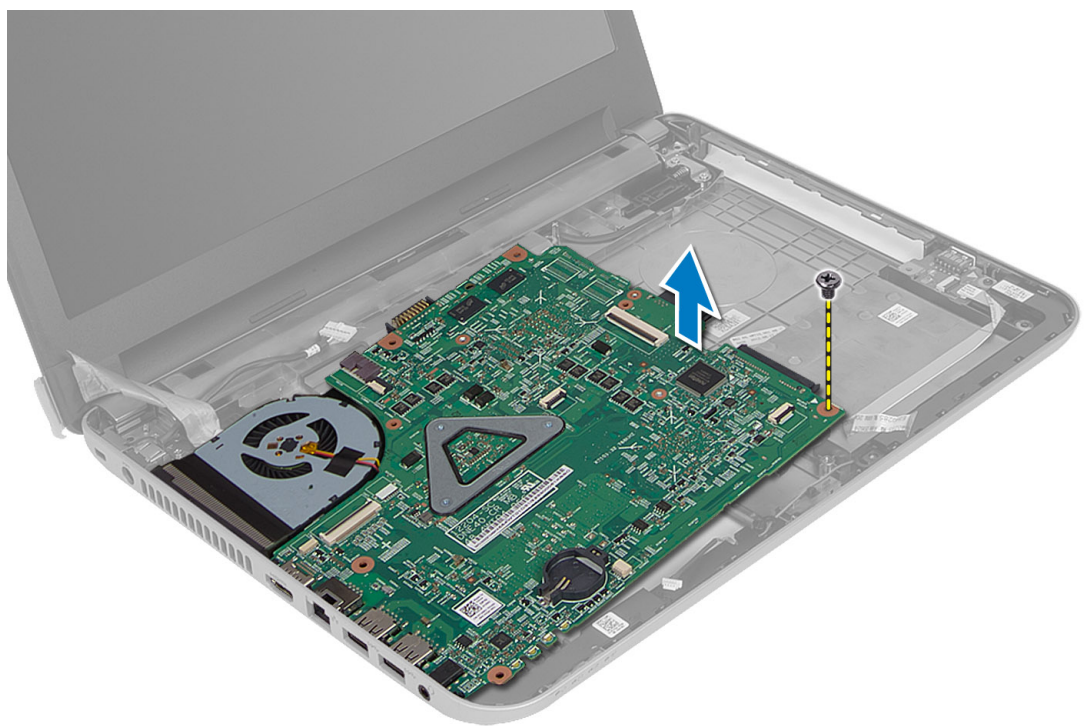

#### Memasang Board Sistem

- 1. Sejajarkan board sistem pada tempatnya di komputer.
- 2. Kencangkan sekrup untuk menguatkan board sistem ke komputer.
- 3. Sambungkan kabel berikut ini:
	- a) display
	- b) Port DC-In
	- c) speaker
	- d) panel I/O
- 4. Pasang perekat untuk menguatkan kabel display ke board sistem.
- 5. Pasang:
	- a) mini-card nirkabel
	- b) sandaran tangan
	- c) keyboard
	- d) unit drive optik
	- e) unit hard disk
	- f) modul memori
	- g) panel akses
	- h) baterai
- 6. Ikuti prosedur dalam Setelah Mengerjakan Bagian Dalam Komputer Anda.

#### <span id="page-24-0"></span>Melepaskan Unit Pendingin

- 1. Ikuti prosedur dalam Sebelum Mengerjakan Bagian Dalam Komputer Anda.
- 2. Lepaskan:
	- a) baterai
	- b) panel akses
	- c) modul memori
	- d) unit hard disk
	- e) unit drive optik
	- f) keyboard
	- g) sandaran tangan
	- h) mini-card nirkabel
	- i) board sistem
- 3. Balikkan board sistem dan tempatkan pada permukaan yang rata.
- 4. Lepaskan kabel kipas, lepaskan sekrup yang menguatkan unit pendingin ke board sistem. Angkat unit pendingin dari board sistem.

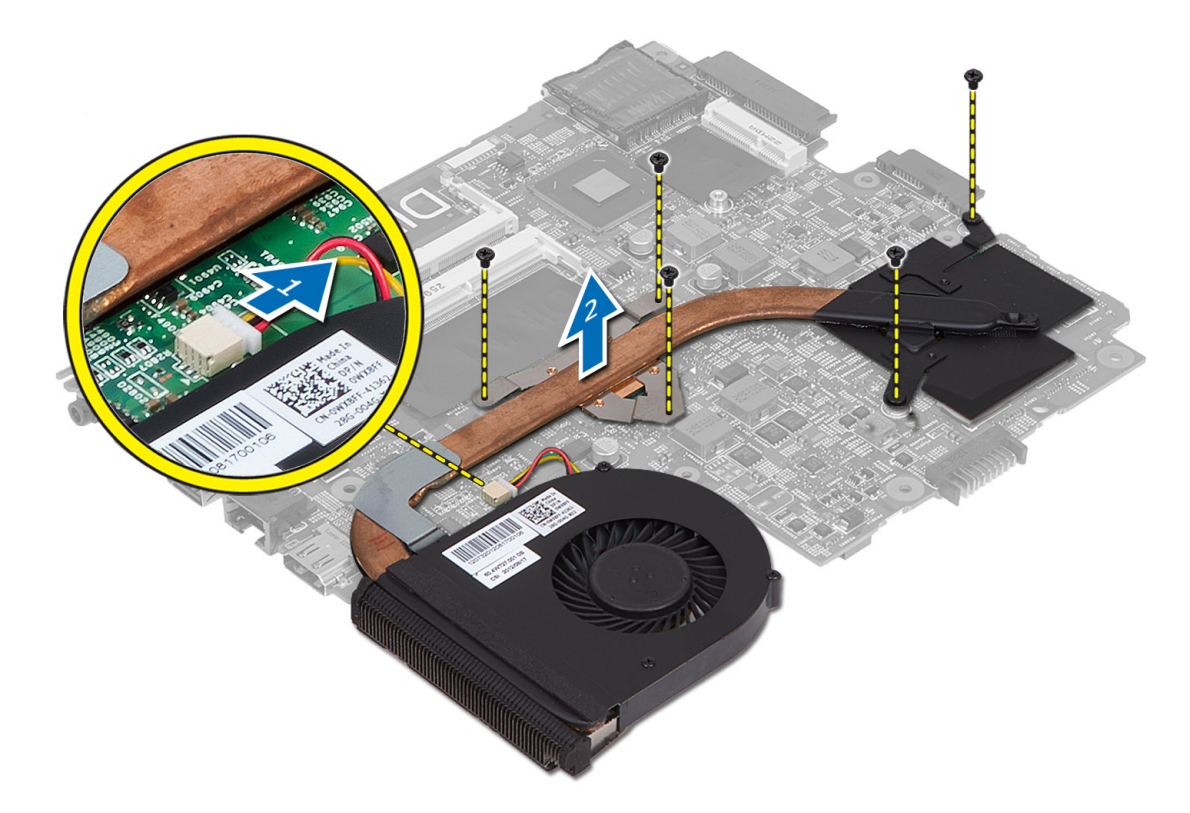

### Memasang Unit Pendingin

- 1. Sejajarkan unit pendingin pada tempatnya di board sistem.
- 2. Eratkan sekrup untuk menahan unit pendingin ke board sistem.
- 3. Pasang:
- <span id="page-25-0"></span>a) board sistem
- b) mini-card nirkabel
- c) sandaran tangan
- d) keyboard
- e) unit drive optik
- f) unit hard disk
- g) modul memori
- h) panel akses
- i) baterai
- 4. Ikuti prosedur dalam Setelah Mengerjakan Bagian Dalam Komputer Anda.

#### Melepaskan Speaker

- 1. Ikuti prosedur dalam Sebelum Mengerjakan Bagian Dalam Komputer Anda.
- 2. Lepaskan:
	- a) baterai
	- b) panel akses
	- c) modul memori
	- d) unit hard disk
	- e) unit drive optik
	- f) keyboard
	- g) palmrest
	- h) mini-card nirkabel
	- i) board sistem
- 3. Lepaskan perutan kabel speaker dari saluran perutean dan angkat unit speaker dari komputer.

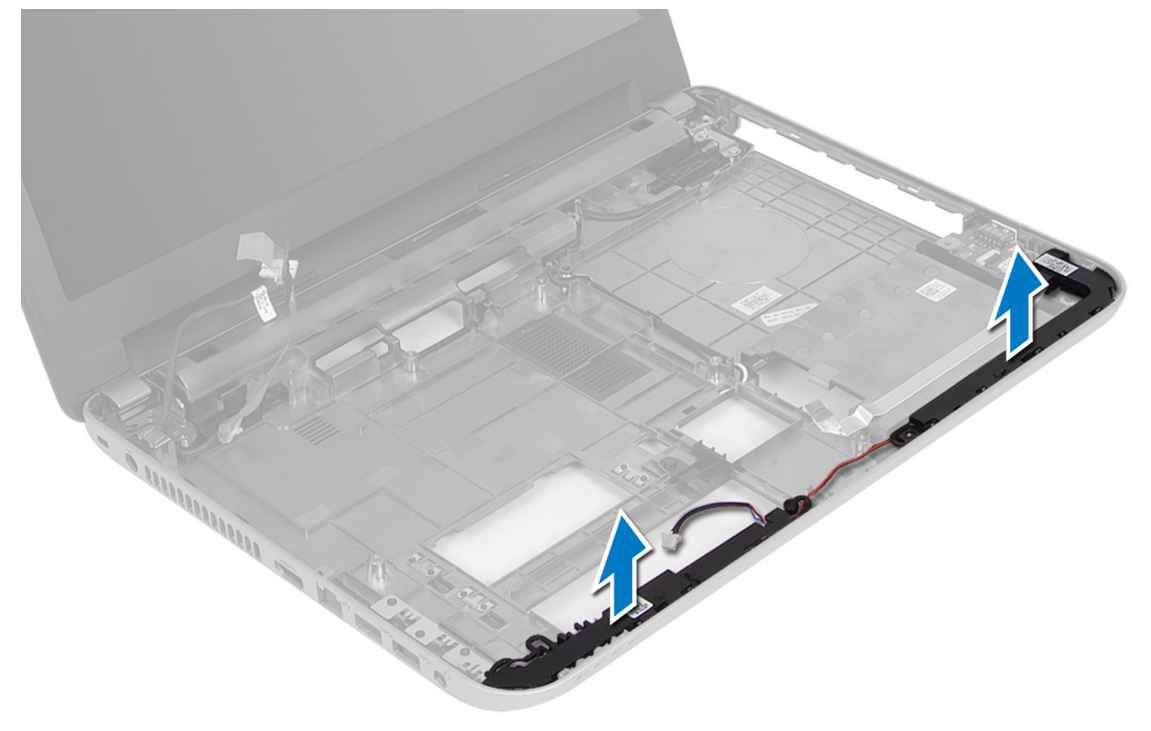

### <span id="page-26-0"></span>Memasang Speaker

- 1. Tempatkan unit sepaker pada slotnya dan rutekan kabel melalui saluran.
- 2. Pasang:
	- a) board sistem
	- b) mini-card nirkabel
	- c) sandaran tangan
	- d) keyboard
	- e) unit drive optik
	- f) unit hard disk
	- g) model memori
	- h) panel akses
	- i) baterai
- 3. Ikuti prosedur dalam Setelah Mengerjakan Bagian Dalam Komputer Anda.

### Melepaskan Unit Display

- 1. Ikuti prosedur dalam Sebelum Mengerjakan Bagian Dalam Komputer Anda.
- 2. Lepaskan:
	- a) baterai
	- b) panel akses
	- c) modul memori
	- d) unit hard disk
	- e) unit drive optik
	- f) keyboard
	- g) sandaran tangan
	- h) board sistem
- 3. Lepaskan perutean kabel display dari salurannya.
- 4. Lepaskan sekrup yang menguatkan unit display ke komputer.

<span id="page-27-0"></span>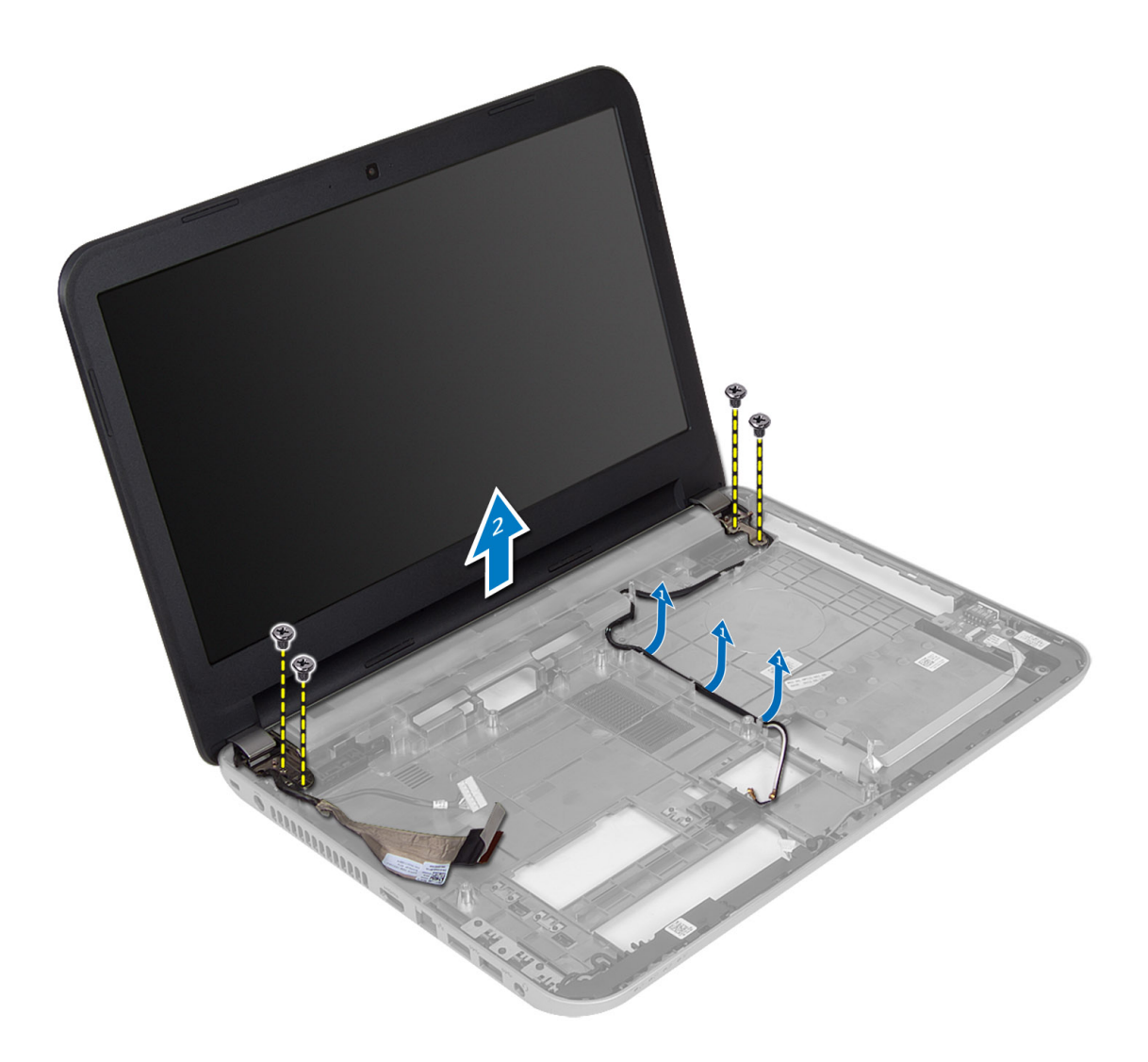

**5.** Angkat unit display dari komputer.

## Memasang Unit Display

- 1. Tempatkan unit display pada komputer.
- 2. Rutekan kabel display ke salurannya.
- 3. Pasang:
	- a) board sistem
	- b) sandaran tangan
	- c) keyboard
	- d) unit drive optik
	- e) unit hard disk
	- f) modul memori
	- g) panel akses
	- h) baterai
- 4. Ikuti prosedur dalam Setelah Mengerjakan Bagian Dalam Komputer Anda.

### <span id="page-28-0"></span>Melepaskan Bezel Display

- 1. Ikuti prosedur dalam Sebelum Mengerjakan Bagian Dalam Komputer Anda.
- 2. Lepaskan:
	- a) baterai
	- b) panel akses
	- c) modul memori
	- d) unit hard disk
	- e) unit drive optik
	- f) keyboard
	- g) sandaran tangan
	- h) unit display
- 3. Tekan penutup engsel di sisi. Angkat dan lepaskan dari komputer.

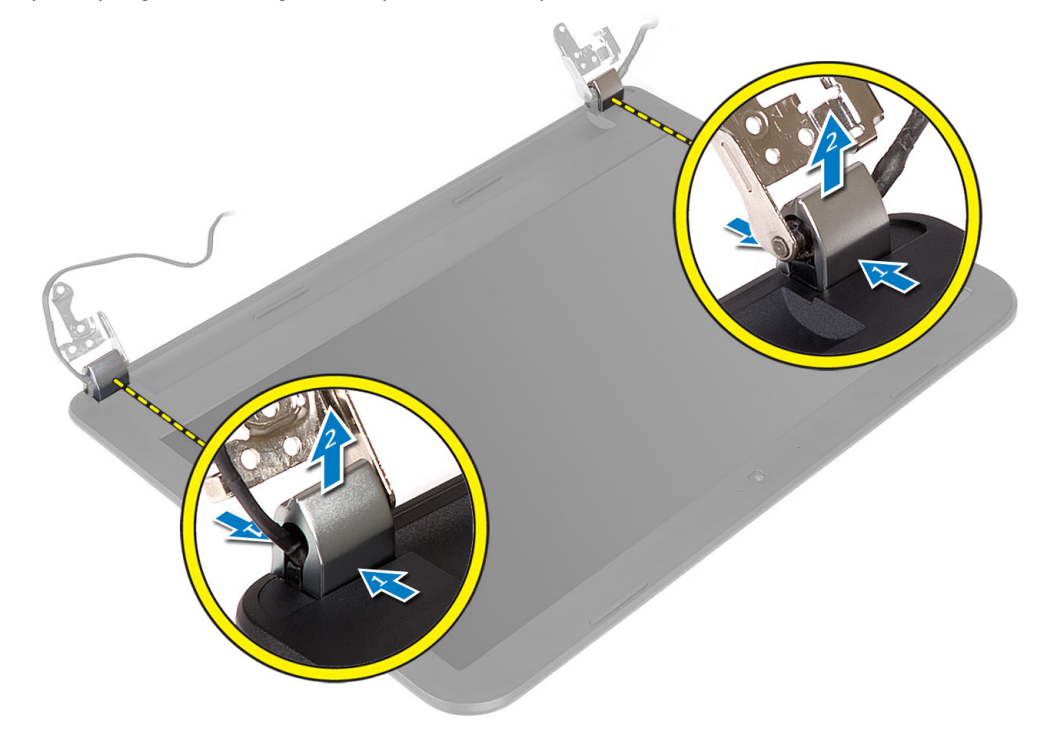

4. Cungkil tepi bezel display. Lepaskan bezel display dari komputer.

<span id="page-29-0"></span>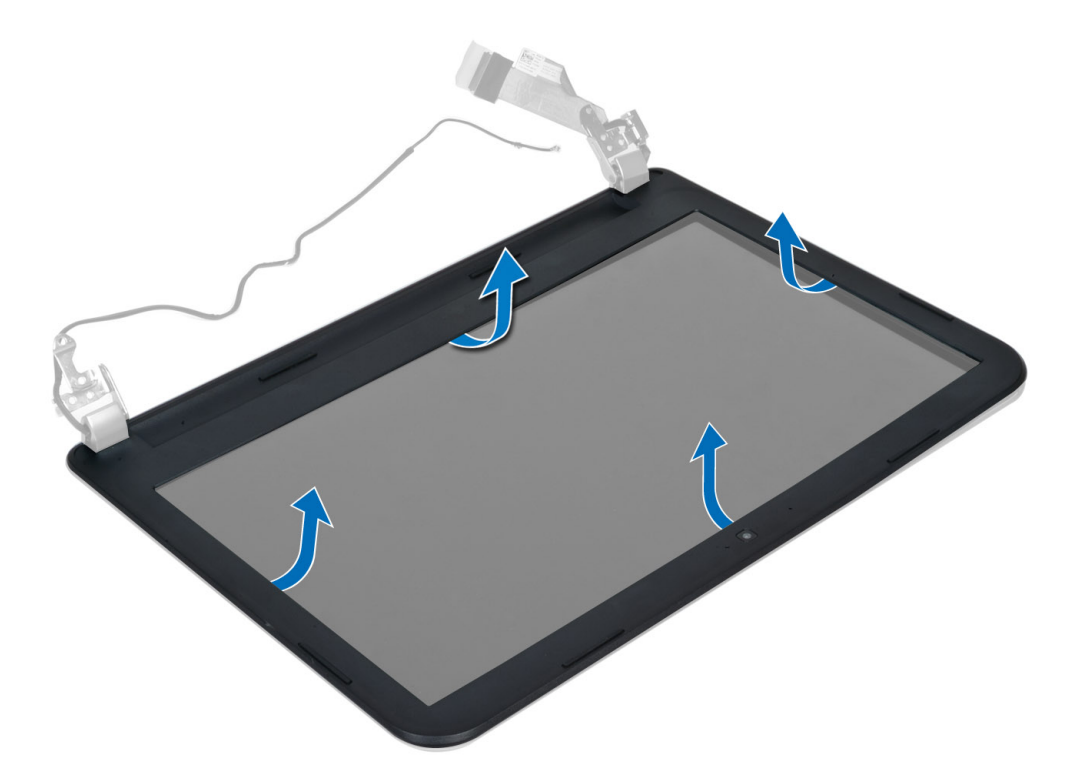

#### Memasang Bezel Display

- 1. Sejajarkan bezel display di tempatnya dan tekan ke dalam tempatnya.
- 2. Sejajarkan penutup engsel pada unit display dan tekan ke dalamtempatnya.
- 3. Pasang:
	- a) unit display
	- b) sandaran tangan
	- c) keyboard
	- d) unit drive optik
	- e) unit hard disk
	- f) modul memori
	- g) panel akses
	- h) baterai
- 4. Ikuti prosedur dalam Setelah Mengerjakan Bagian Dalam Komputer Anda.

#### Melepaskan Panel Display

- 1. Ikuti prosedur dalam Sebelum Mengerjakan Bagian Dalam Komputer Anda.
- 2. Lepaskan:
	- a) baterai
	- b) panel akses
	- c) modul memori
	- d) unit hard disk
	- e) unit drive optik
	- f) keyboard
- g) palmrest
- h) unit display
- i) bezel layar
- 3. Lepaskan sekrup yang menguatkan unit display ke komputer. Angkat panel display dan balikkan.

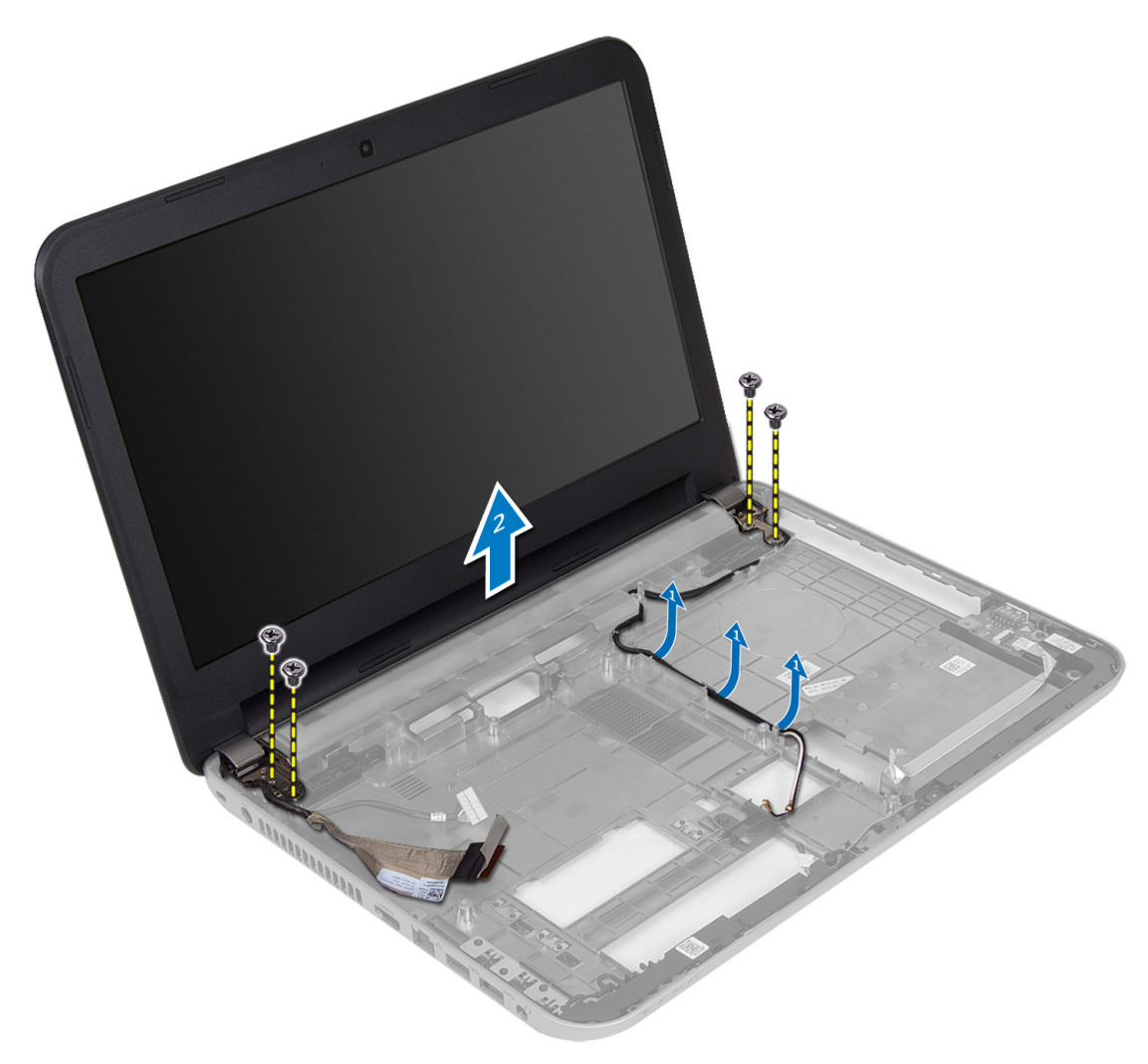

4. Lepaskan perekat yang menguatkan kabel display dan lepaskan kabel dari konektor. Lepaskan panel display dari unit display.

<span id="page-31-0"></span>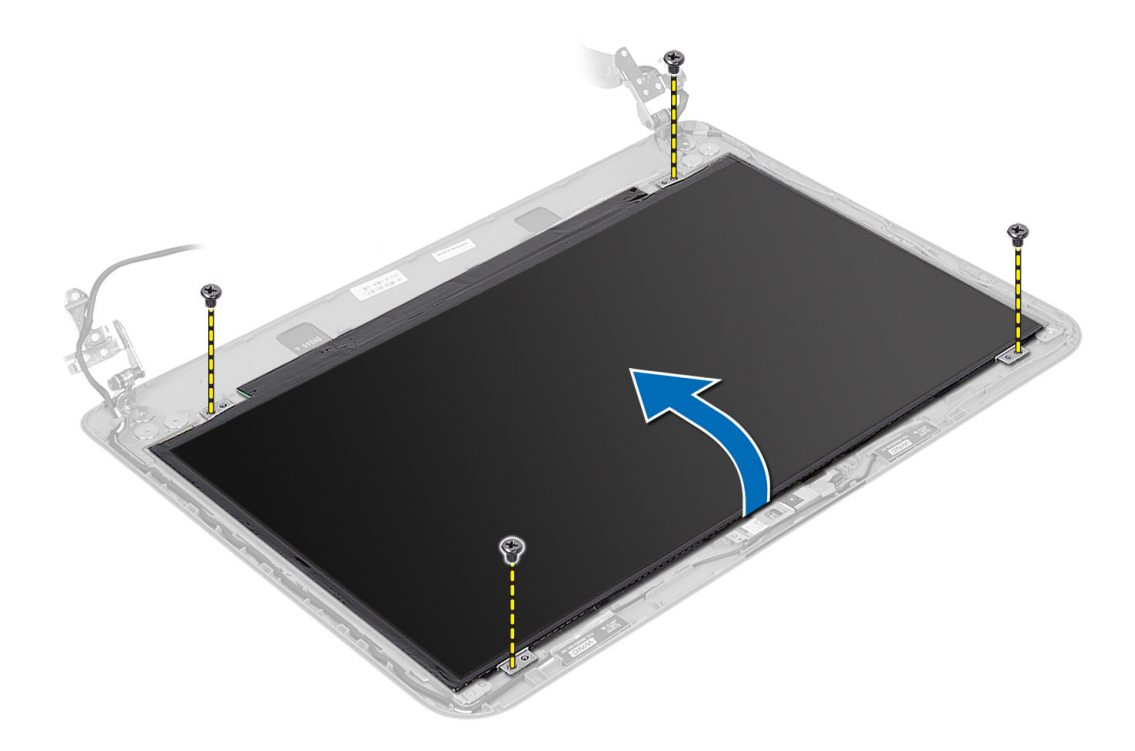

#### Memasang Panel Display

- 1. Sambungkan kabel display ke panel display.
- 2. Pasang perekat untuk menguatkan kabel display.
- 3. Tempatkan panet display pada komputer.
- 4. Kencangkan sekrup untuk menguatkan panel display ke komputer.
- 5. Pasang:
	- a) bezel layar
	- b) unit display
	- c) sandaran tangan
	- d) keyboard
	- e) unit drive optik
	- f) unit hard disk
	- g) modul memori
	- h) panel akses
	- i) baterai
- 6. Ikuti prosedur dalam Setelah Mengerjakan Bagian Dalam Komputer Anda.

#### Melepaskan Engsel Display

- 1. Ikuti prosedur dalam Sebelum Mengerjakan Bagian Dalam Komputer Anda.
- 2. Lepaskan:
	- a) baterai
	- b) panel akses
	- c) modul memori
- <span id="page-32-0"></span>d) unit hard disk
- e) unit drive optik
- f) keyboard
- g) palmrest
- h) unit display
- i) bezel layar
- 3. Lepaskan sekrup yang mengencangkan engsel display ke panel display.
- 4. Angkat engsel display dari panel display.

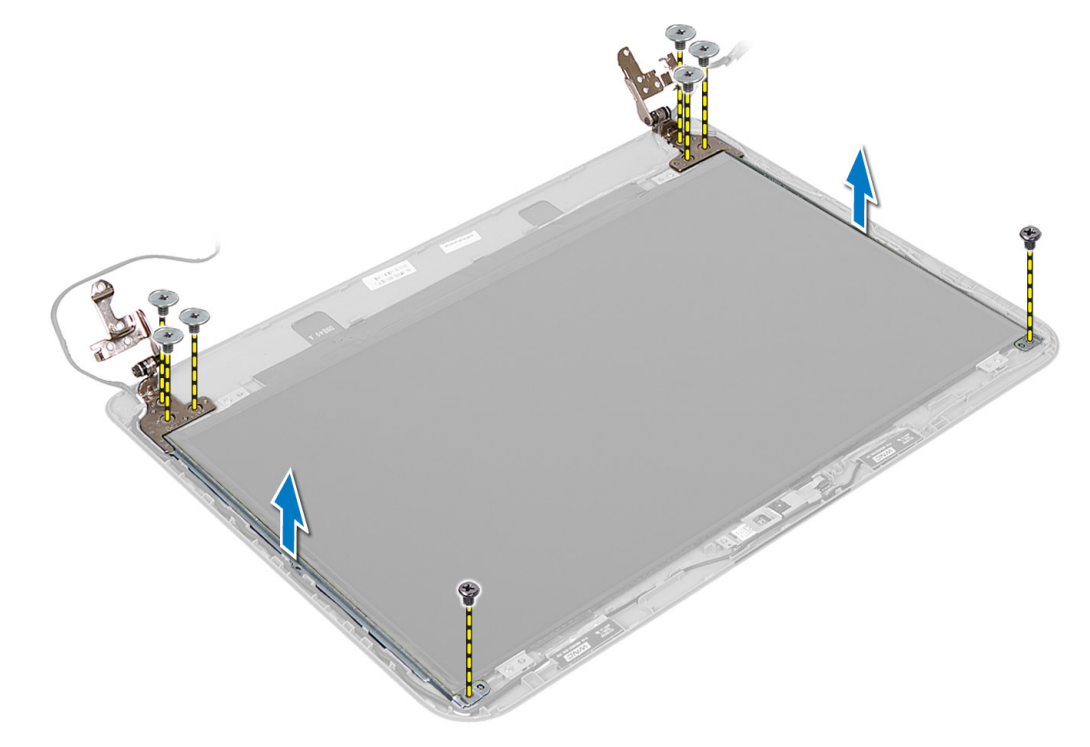

### Memasang Engsel Display

- 1. Tempatkan engsel display pada tempatnya di panel display.
- 2. Kencangkan sekrup untuk menguatkan engsel display ke panel display.
- 3. Pasang:
	- a) bezel layar
	- b) unit display
	- c) sandaran tangan
	- d) keyboard
	- e) unit drive optik
	- f) unit hard disk
	- g) modul memori
	- h) panel akses
	- i) baterai
- 4. Ikuti prosedur dalam Setelah Mengerjakan Bagian Dalam Komputer Anda.

## <span id="page-33-0"></span>Melepaskan Modul Kamera

- 1. Ikuti prosedur dalam Sebelum Mengerjakan Bagian Dalam Komputer Anda.
- 2. Lepaskan:
	- a) baterai
	- b) panel akses
	- c) modul memori
	- d) unit hard disk
	- e) unit drive optik
	- f) keyboard
	- g) sandaran tangan
	- h) unit display
	- i) bezel layar
- 3. Lepaskan kabel kamera dari konektor pada modul kamera dan angkat modul kamera dari unit display.

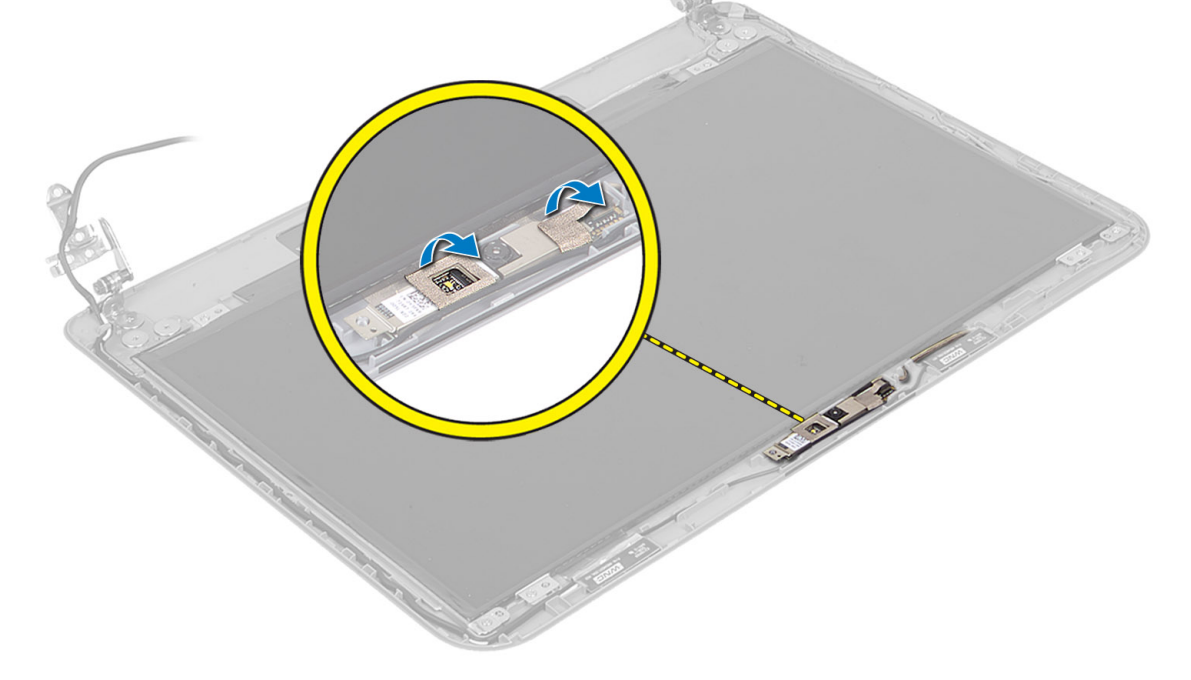

<span id="page-34-0"></span>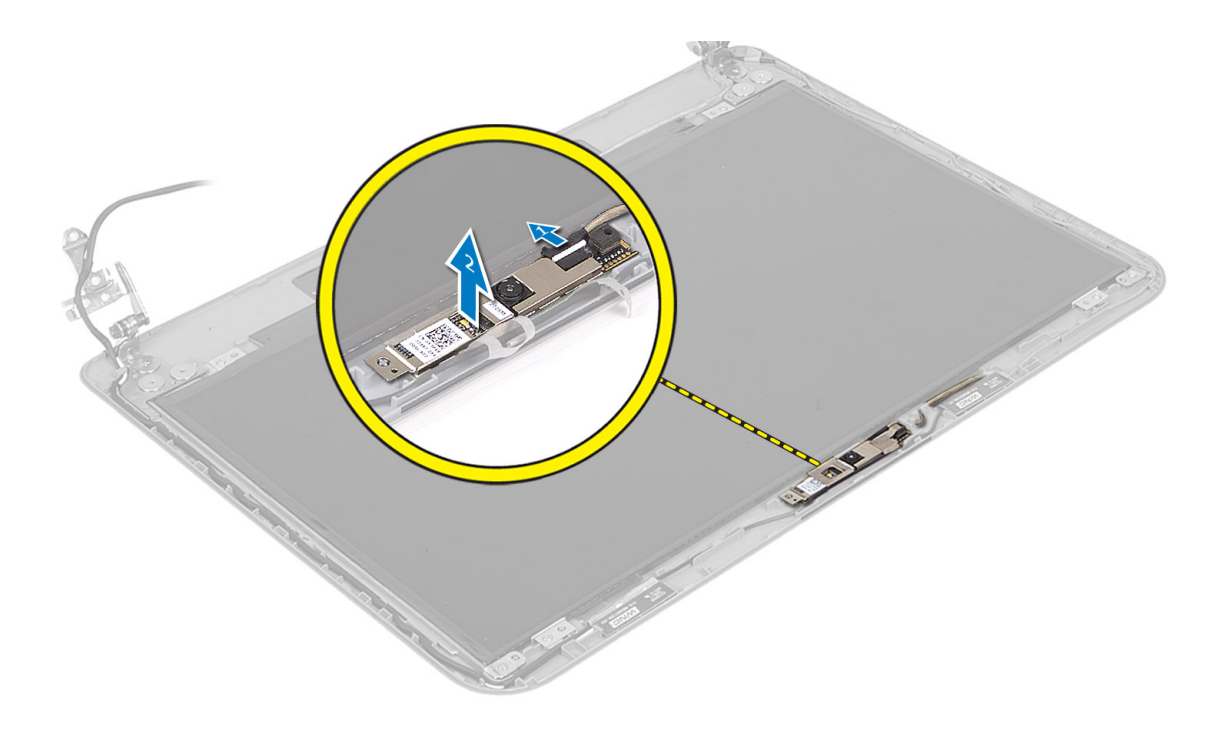

## Memasang Modul Kamera

- 1. Sambungkan kabel kamera ke konektor pada modul kamera.
- 2. Tempatkan modul kamera pada posisinya pada komputer.
- 3. Pasang:
	- a) bezel layar
	- b) unit display
	- c) sandaran tangan
	- d) keyboard
	- e) unit drive optik
	- f) unit hard disk
	- g) modul memori
	- h) panel akses
	- i) baterai
- 4. Ikuti instruksi dalam Setelah Mengerjakan Bagian Dalam Komputer.

# <span id="page-36-0"></span>Pengaturan Sistem

Pengaturan Sistem memungkinkan Anda untuk mengelola perangkat keras komputer dan menetapkan opsi tingkat-BIOS. Dari Pengaturan Sistem, Anda dapat:

- Mengubah pengaturan NVRAM setelah Anda menambahkan atau menghapus perangkat keras.
- Melihat konfigurasi perangkat keras sistem
- Mengaktifkan atau menonaktifkan perangkat terintegrasi
- Menetapkan ambang performa dan pengelolaan daya
- Mengelola keamanan komputer

### Urutan Booting

Urutan Booting memungkinkan Anda untuk mmelewati urutan perangkat booting yang telah ditentukan Pengaturan Sistem dan melakukan booting secara langsung dari perangkat tertentu (misalnya: drive optis atau hard disk). Selama Power-on Self Test (POST), ketika logo Dell muncul, Anda dapat:

- Mengakses Pengaturan Sistem dengan menekan tombol <F2>
- Memunculkan menu booting satu kali dengan menekan tombol <F12>

Menu booting satu-kali menampilkan perangkat yang akan melakukab booting termasuk opsi diagnostik. Opsi menu booting adalah:

- Lepaskan Drive (jika Anda)
- Drive STXXXX

CATATAN: XXX menyatakan nomor drive SATA.

- Drive Optis
- Diagnostik

CATATAN: Memilih Diagnostik, akan menampilkan layar diagnostik ePSA.

Layar urutan booting juga menampilkan opsi untuk mengakses layar Pengaturan Sistem.

#### Tombol Navigasi

Tabel berikut menampilkan tombol navigasi pengaturan sistem.

CATATAN: Untuk kebanyakan opsi pengaturan sistem, perubahan yang Anda buat akan disimpan namun tidak akan diterapkan hingga Anda menyalakan ulang sistem Anda.

#### Tabel 1. Tombol Navigasi

Ø

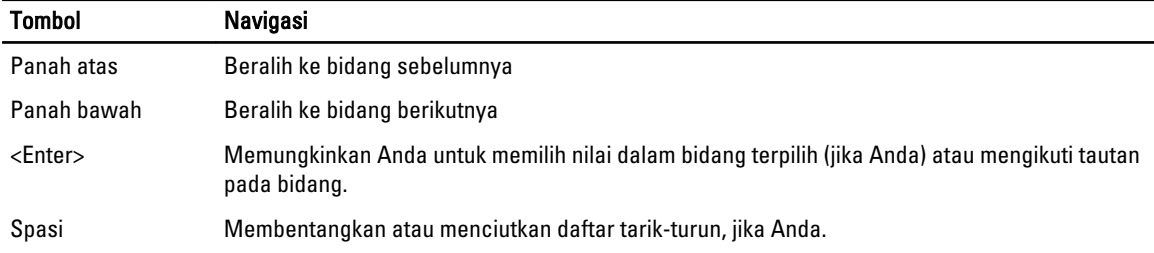

<span id="page-37-0"></span>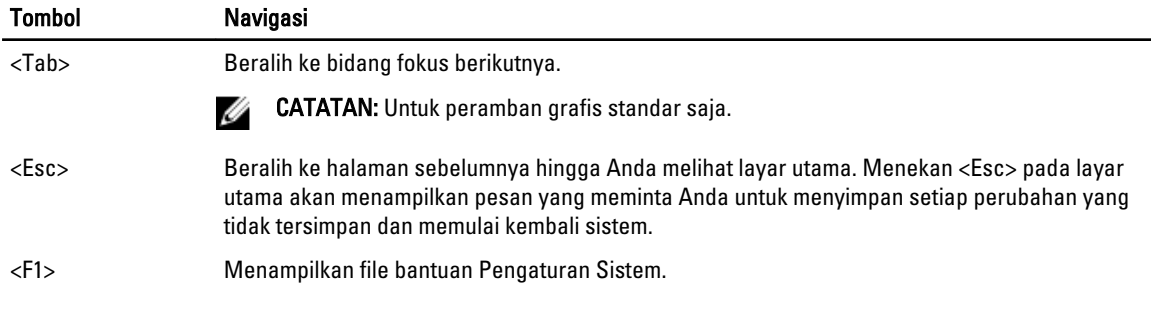

## Opsi System Setup (Pengaturan Sistem)

**CATATAN:** Opsi pengaturan sistem dapat bervariasi bergantung pada model komputer.

Tab Main (Utama) mencantumkan fitur perangkat keras utama dari komputer. Tabel di bawah menjelaskan fungsi dari setiap opsi.

#### Tabel 2. Opsi Utama

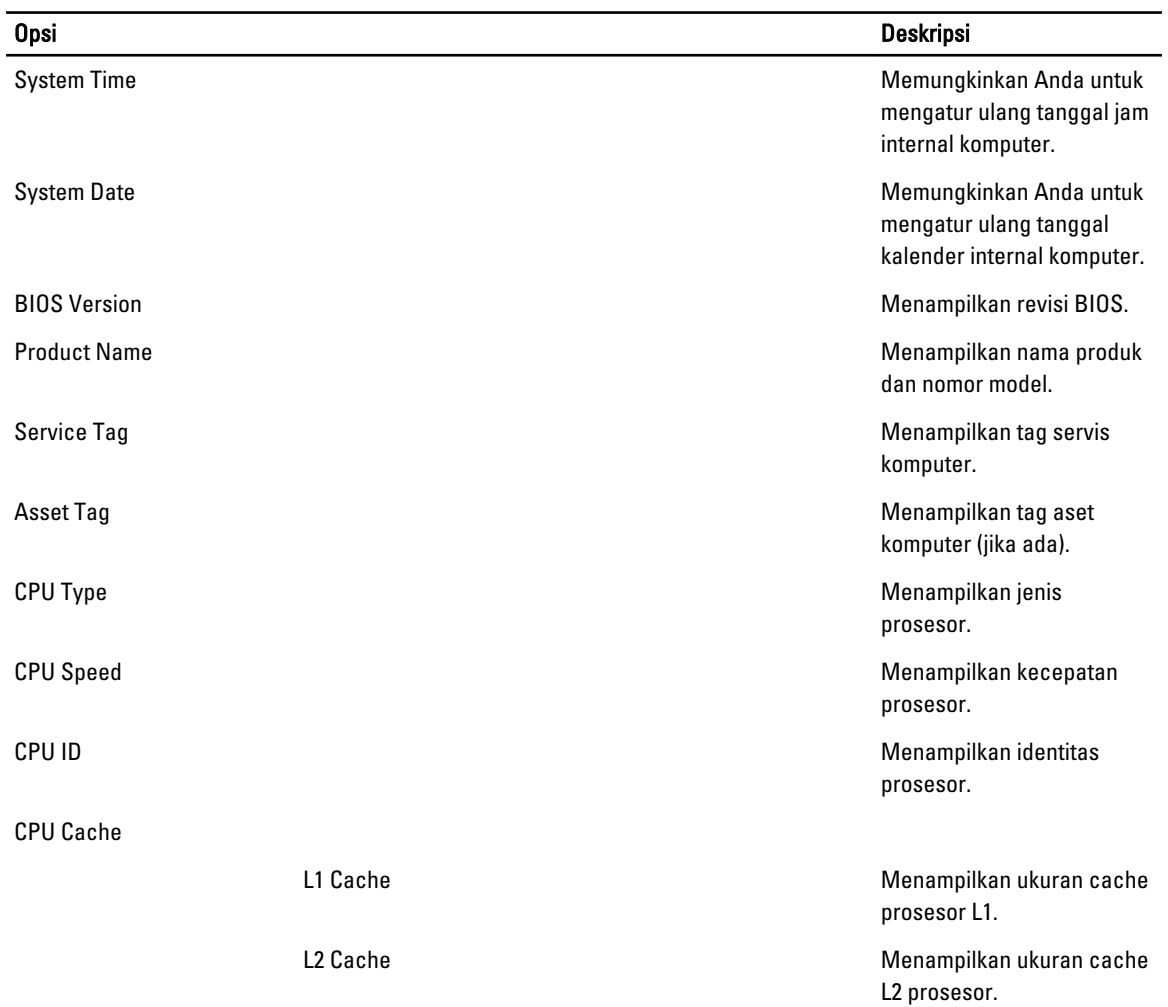

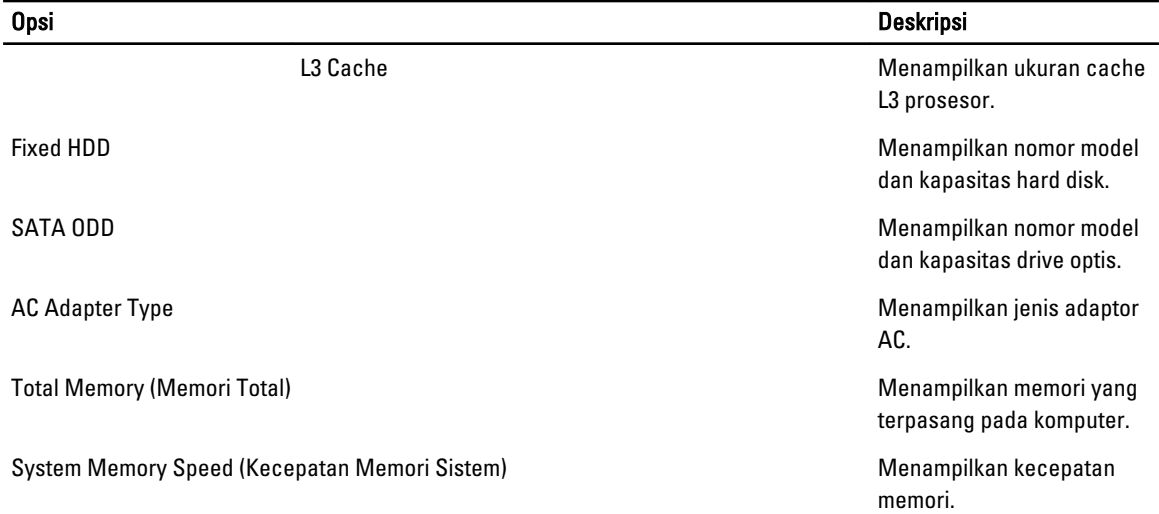

Tab Advanced (Lanjutan) memungkinkan Anda untuk menetapkan berbagai fungsi yang mempengaruhi performa komputer. Tabel di bawah menjelaskan fungsi dan nilai default untuk setiap opsi.

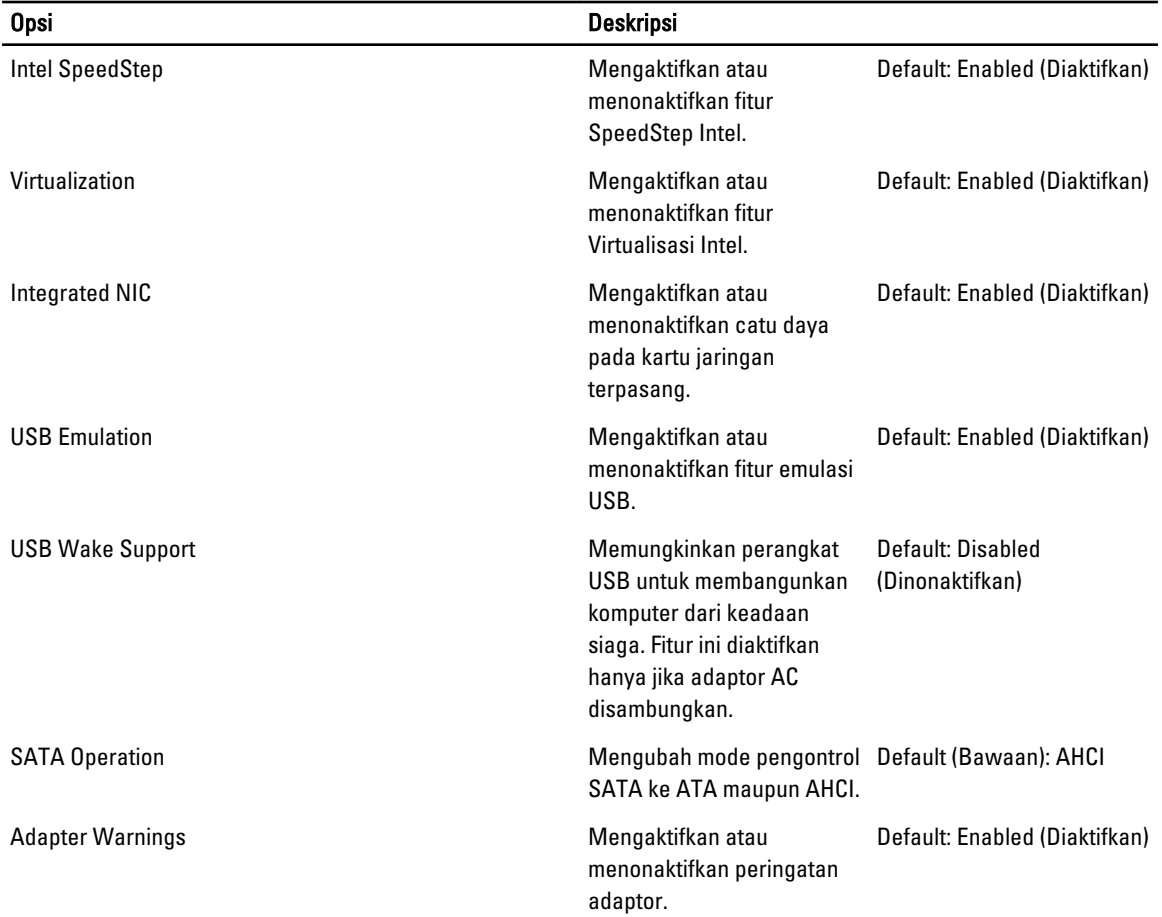

#### Tabel 3. Opsi Lanjutan

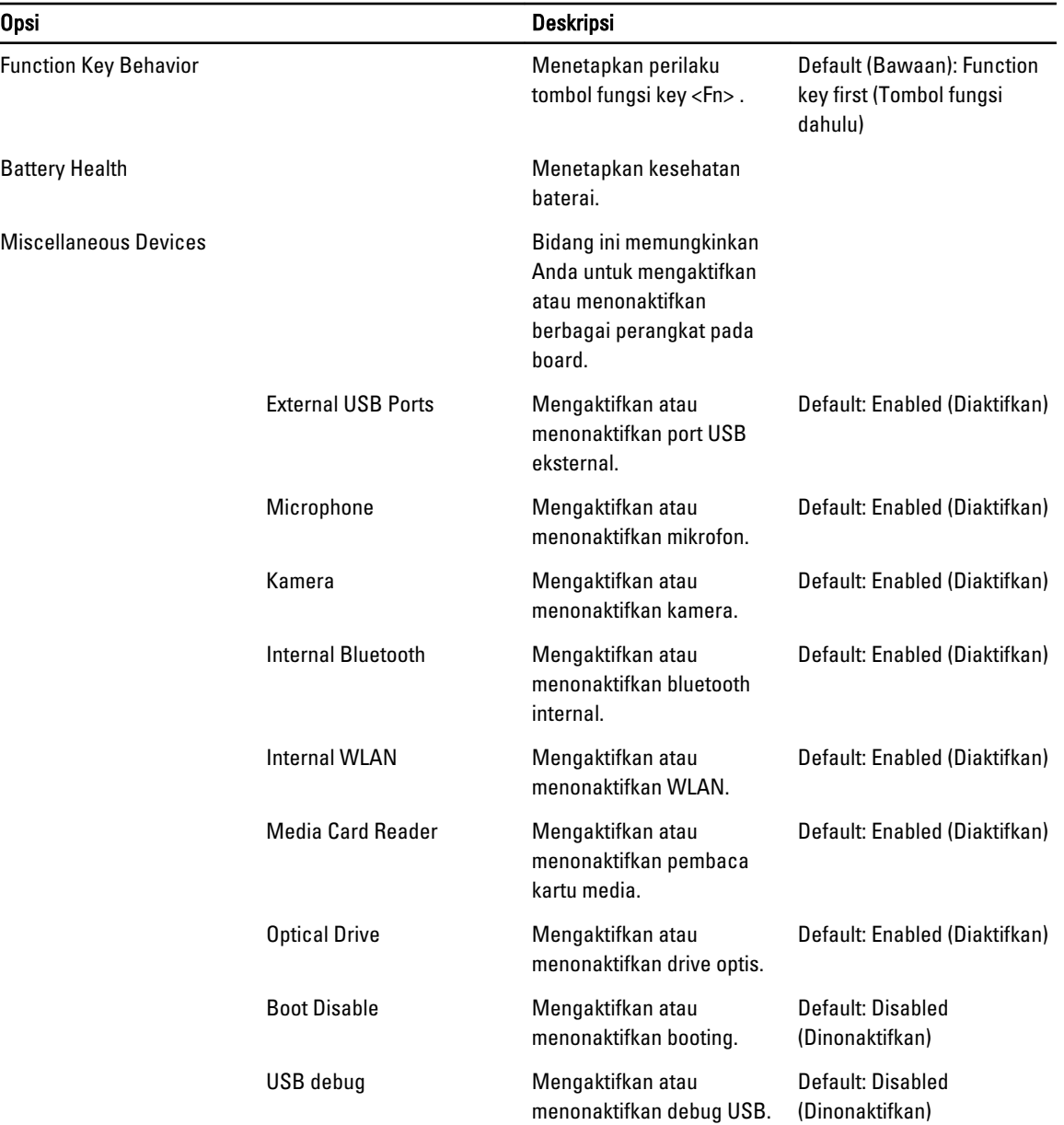

Tab Security (Keamanan) menampilkan status keamanan dan memungkinkan Anda untuk mengelola fitur keamanan komputer.

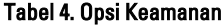

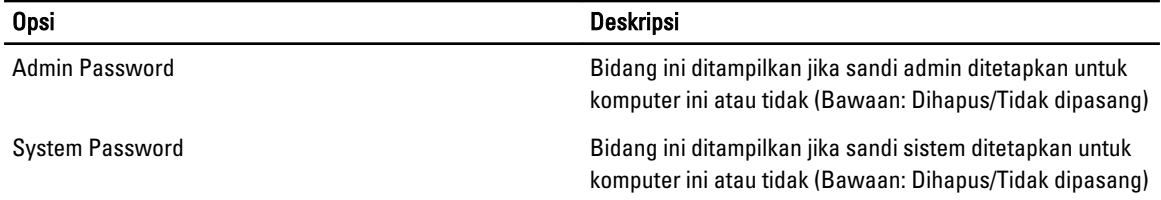

<span id="page-40-0"></span>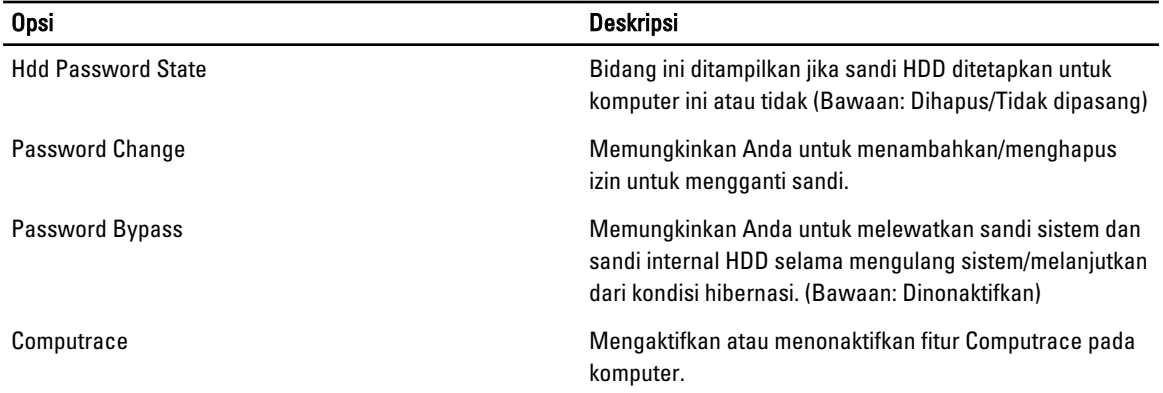

Tab Boot (Booting) memungkinkan Anda untuk mengubah urutan booting.

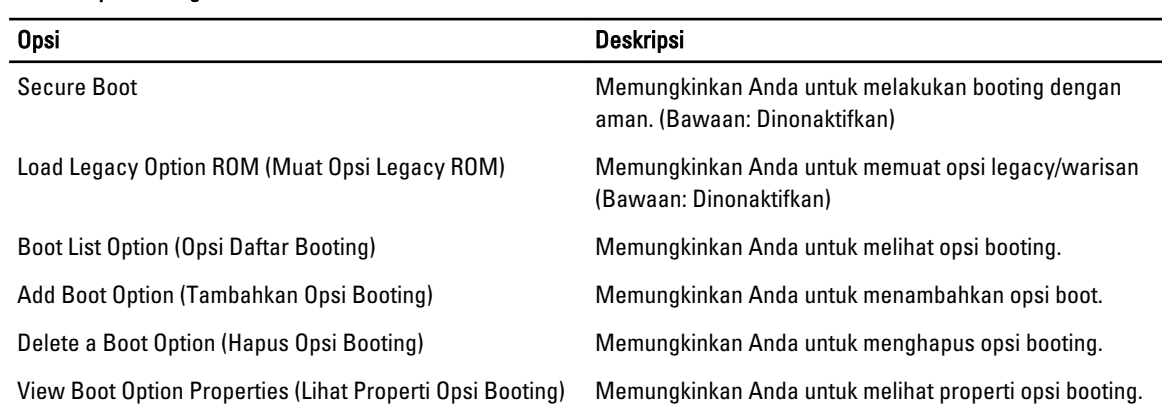

Keluar —Bagian ini memungkinkan Anda untuk menyimpan, membuang, dan memuat pengaturan bawaan dari Pengaturan Sistem.

## Memperbarui BIOS

Tabel 5. Opsi Booting

Anda disarankan untuk memperbaru BIOS Anda (pengaturan sistem), saat mengganti board sistem jika pembaruan tersedia. Untuk notebook, pastikan bahwa baterai telah terisi penuh dan tersambung ke outlet daya

- 1. Nyalakan kembali komputer.
- 2. Kunjungi support.dell.com/support/downloads.
- 3. Jika Anda memiliki Tag Servis atau Kode Servis Ekspres:

CATATAN: Untuk desktop, label tag servis tersedia pada bagian depan komputer Anda.

CATATAN: Untuk notebook, label tag servis tersedia pada bagian bawah komputer Anda.

CATATAN: Untuk Desktop All-In-One, label tag servis ada di bagian belakang komputer.

#### a) Masukkan Tag Servis atau Kode Servis Ekspres dan klik Kirim.

- b) Klik Kirim dan lanjutkan ke langkah 5.
- 4. Jika Anda tidak memiliki tag servis komputer atau kode servise ekspres, pilih satu yang berikut ini:
	- a) Deteksi otomatis Tag Servis saya
	- b) Pilih dari Produk Saya dan Daftar Layanan

#### c) Pilih dari daftar semua produk Dell

- <span id="page-41-0"></span>5. Pada aplikasi dan layar driver, di bawah daftar tarik-turun Sistem Operasi, pilih BIOS.
- 6. Kenali file BIOS terakhir dan klik Download File.
- 7. Pilih metode download yang diinginkan dalam Pilih metode method download Anda di bawah jendela; klik Download Sekarang.

Jendela File Download muncul.

- 8. Klik Simpan untuk menyimpan file pada komputer.
- 9. Klik Jalankan untuk memasang pengaturan BIOS yang telah diperbarui di komputer Anda. Ikuti petunjuk yang ada pada layar.

#### Sandi Sistem dan Pengaturan

Anda dapat membuat sandi sistem dan sandi pengaturan untuk mengamankan komputer Anda.

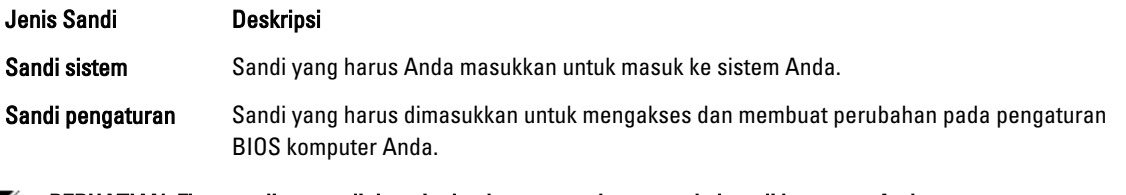

PERHATIAN: Fitur sandi menyediakan tingkat keamanan dasar untuk data di komputer Anda. Ø

PERHATIAN: Siapa saja dapat mengakses data yang tersimpan pada komputer jika tidak dikunci dan tidak diawasi. Ø

CATATAN: Komputer Anda dikirim dengan fitur sandi sistem dan pengaturan dalam keadaan dinonaktifkan.

#### Menetapkan Sandi Sistem dan Sandi Pengaturan

Anda dapat menetapkan Sandi Sistem yang baru dan/atau Sandi Pengaturan atau mengubah Sandi Sistem dan/atau Sandi Pengaturan saat ini hanya jika Status Sandi dalam keadaan Tidak Terkunci. Jika Status Sandi Status Terkunci, Anda tidak dapat mengganti Sandi Sistem.

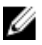

U

CATATAN: Jika jumper sandi dinonaktifkan, Sandi Sistem dan Sandi Pengaturan saat ini dihapus dan Anda tidak perlu menyediakan sandi sistem untuk masuk ke komputer.

Untuk masuk ke pengaturan sistem, tekan <F2> segera pada saat komputer dinyalakan atau boot ulang.

- 1. Pada layar BIOS Sistematau Pengaturan Sistem, pilih Keamanan Sistem dan tekan tombol <Enter>. Layar Keamanan Sistem muncul.
- 2. Pada layar Keamanan Sistem, verifikasikan bahwa Status Sandi dalam keadaan Tidak Terkunci.
- 3. Pilih Sandi Sistem, masukkan sandi sistem, dan tekan <Enter> atau <Tab>.

Gunakan panduan berikut untuk menetapkan sandi sistem:

- Panjang sandi boleh mencapai hingga 32 karakter.
- Sandi dapat berisi angka 0 sampai 9.
- Hanya huruf kecil saja yang valid, huruf besar tidak dibolehkan.
- Hanya karakter khusus berikut yang dibolehkan: spasi, ("), (+), (,), (-), (.), (/), (;), ([), (\), (]), (`).

Masukkan kembali sandi sistem saat diminta.

- 4. Masukkan sandi sistem yang Anda masukkan sebelumnya dan klik OK.
- 5. Pilih Sandi Pengaturan, masukkan sandi sistem, dan tekan <Enter> atau <Tab>.

Sebuah pesan meminta Anda untuk memasukkan kembali sandi pengaturan.

- <span id="page-42-0"></span>6. Masukkan sandi pengaturan yang Anda masukkan sebelumnya dan klik OK.
- 7. Tekan <Esc> dan sebuah pesan meminta Anda untuk menyimpan perubahan.
- 8. Tekan <Y> untuk menyimpan perubahan. Komputer akan mem-boot ulang.

#### Menghapus atau Mengganti Sandi Sistem dan/atau Sandi Pengaturan Saat Ini

Pastikan bahwa Status Sandi dalam keadaan Tidak Terkunci (dalam Pengaturan Sistem) sebelum mencoba menghapus atau mengubah Sandi Sistem dan/atau Sandi Pengaturan Saat Ini. Anda tidak dapat menghapus atau mengubah Sandi Sistem atau Sandi Pengaturan saat ini, jika Status Sandi dalam keadaan Terkunci.

Untuk masuk ke Pengaturan Sistem, tekan <F2> segera pada saat komputer dinyalakan atau boot ulang.

- 1. Pada layar BIOS Sistematau Pengaturan Sistem, pilih Keamanan Sistem dan tekan tombol <Enter>. Layar Keamanan Sistem ditampilkan.
- 2. Pada layar Keamanan Sistem, verifikasikan bahwa Status Sandi dalam keadaan Tidak Terkunci.
- 3. Pilih Sandi Sistem, ubah atau hapus sandi sistem saat ini dan tekan  $\epsilon$ Enter $>$ atau  $\epsilon$ Tab $>$ .
- 4. Pilih Sandi Pengaturan, ubah atau hapus sandi pengaturan saat ini dan tekan <Enter> atau <Tab>.

CATATAN: Jika Anda mengubah sandi Sistem dan/atau Pengaturan, masukkan kembali sandi baru jika diminta. Jika Anda menghapus sandi Sistem dan/atau Pengaturan, konfirmasikan penghapusan saat diminta.

- 5. Tekan <Esc> dan sebuah pesan meminta Anda untuk menyimpan perubahan.
- 6. Tekan <Y> untuk menyimpan perubahan dan keluar dari Pengaturan Sistem. Komputer akan mem-boot ulang.

# <span id="page-44-0"></span>Penelusuran Kesalahan

#### Diagnostik Enhanced Pre-Boot System Assessment (ePSA)

Diagnostik ePSA (juga dikenal dengan diagnostik sistem) melakukan pemeriksaan lengkap pada perangkat keras Anda. ePSA terpasang pada BIOS dan diluncurkan oleh BIOS secara internal. Diagnostik sistem terpasang menyediakan seperangkat opsi untuk perangkat atau kelompok perangkat tertentu yang memungkinkan Anda untuk:

- Menjalankan tes secara otomatis atau dalam modus interaktif
- Mengulangi tes
- Menampilkan atau menyimpan hasil tes
- Menjalankan tes secara menyeluruh untuk memperkenalkan opsi tes tambahan untuk menyediakan informasi ekstra tentang perangkat yang gagal.
- Melihat pesan status yang memberi tahu Anda jika tes telah berhasil diselesaikan
- Melihat pesan galat yang memberi tahu Anda tentang masalah yang dijumpai selama pengetesan.

PERHATIAN: Menggunakan diagnostik sistem untuk mengetes komputer Anda saja. Menggunakan program ini dengan komputer lain dapat menyebabkan hasil yang tidak valid atau pesan kesalahan.

CATATAN: Beberapa tes untuk perangkat tertentu membutuhkan interaksi pengguna. Pastikan selalu bahwa Anda ada di depan terminal komputer ketika tes diagnostik dilakukan.

- 1. Nyalakan komputer.
- 2. Saat komputer melakukan booting, tekan tombol <F12> saat logo Dell muncul.
- 3. Pada layar menu booting, pilih opsi Diagnostik.

Jendela Enhanced Pre-boot System Assessment ditampilkan, mencantumkan semua perangkat yang terdeteksi dalam komputer. Diagnostik mulai menjalankan tes pada semua perangkat yang terdeteksi.

- 4. Jika Anda ingin menjalankan tes diagnostik pada perangkat tertentu, tekan <Esc> dan klik Ya untuk menghentikan tes diagnostik.
- 5. Pilih perangkat dari panel kiri dan klik Jalankan Tes.
- 6. Jika ada masalah apa pun, kode galat akan ditampilkan. Perhatikan kode galat dan hubungi Dell.

#### Diagnostik

#### Tabel 6. Lampu Status Piranti

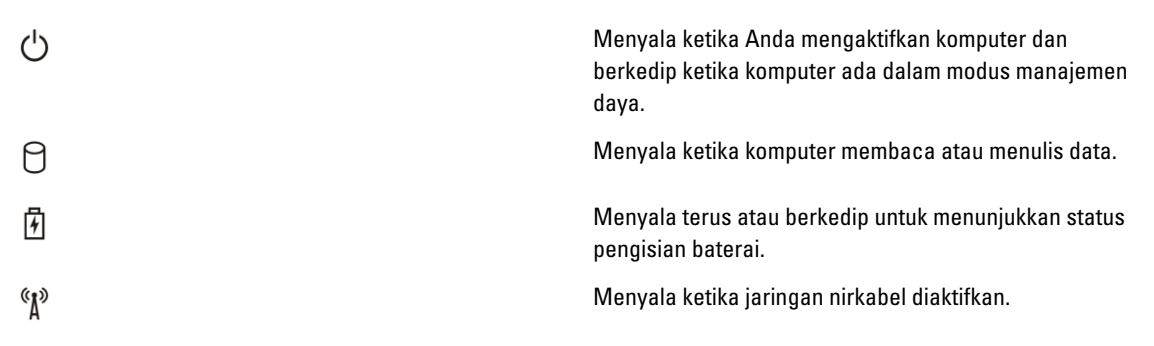

<span id="page-45-0"></span>Jika komputer tersambung ke stopkontak listrik, lampu baterai akan menyala sebagai berikut:

#### Tabel 7. Lampu Status Baterai

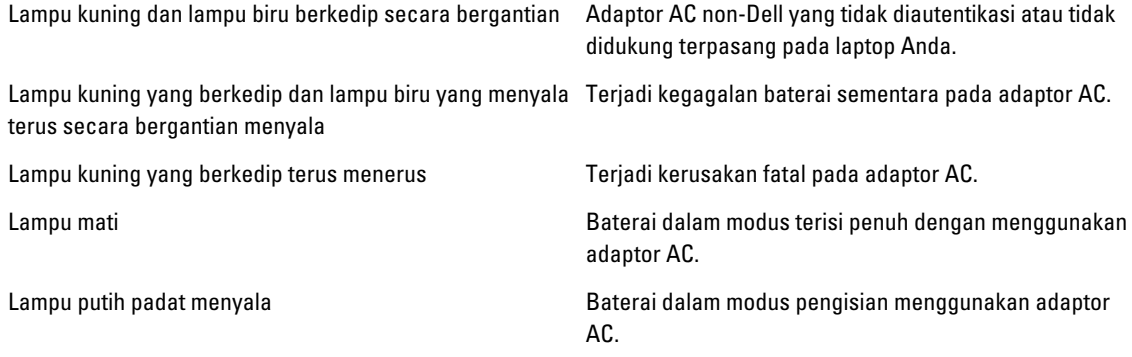

Lampu yang terletak di atas keyboard menunjukkan yang berikut:

#### Tabel 8. Lampu Status Keyboard

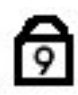

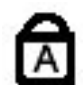

⊕

Menyala ketika papan tombol angka diaktifkan.

Menyala ketika fungsi Caps Lock (Kunci Huruf Besar) diaktifkan.

Menyala ketika fungsi Scroll Lock (Kunci Gulung) diaktifkan.

#### Kode Bip

Komputer dapat memancarkan serangkaian suara bip aat komputer pertama kali dinyalakan jika display tidak dapat menampilkan galat atau masalah. Serangkaian suara bip ini, disebut kode suara bip, mengidentifikasi berbagai masalah. Jeda antara setiap bip adalah is 300 md, jeda di antara satu set kode bip adalah 3 detik, dan suara bip berlangsung 300 md. Setelah setiap bip dan setiap set bip, BIOS harus mendeteksi jika pengguna menekan tombol daya. Jika demikian, BIOS akan keluar dari looping (pengulangan) dan menjalankan proses mematikan komputer dan sistem daya.

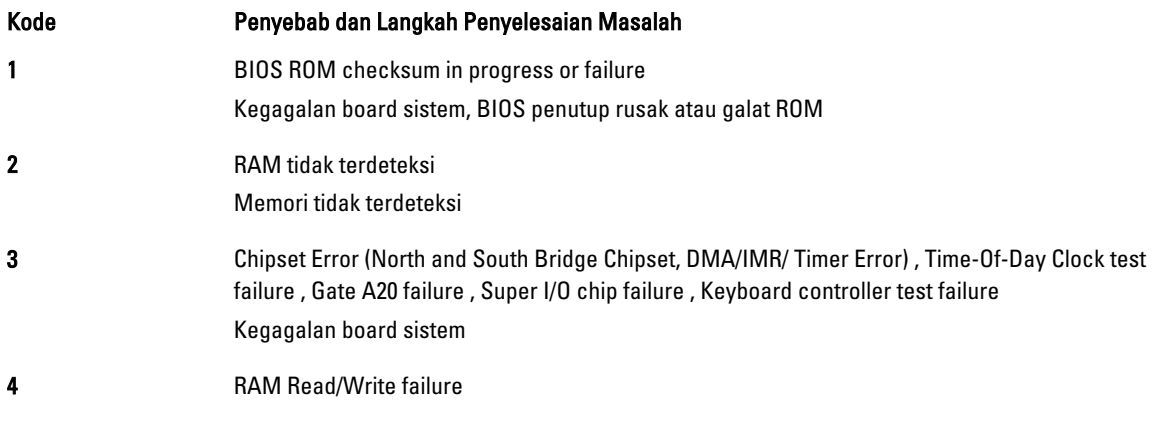

<span id="page-46-0"></span>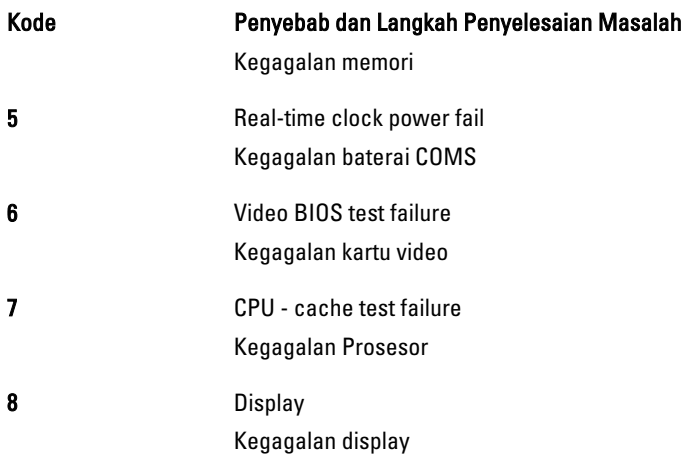

### Kode Galat Lampu LED

Kode LED Diagnostik dikomunikasikan melalui LED Tombol Daya. LED Tombol Daya mengedipkan kode LED terkait untuk kondisi kegagalan yang terkait. Misalnya: Untuk Tidak Ada Memori yang Terdeteksi (Kode LED 2) , LED Tombol Daya berkedip dua kali diikuti oleh jeda, berkedip dua kali, jeda, dst. Pola ini berlanjut hingga sistem dimatikan.

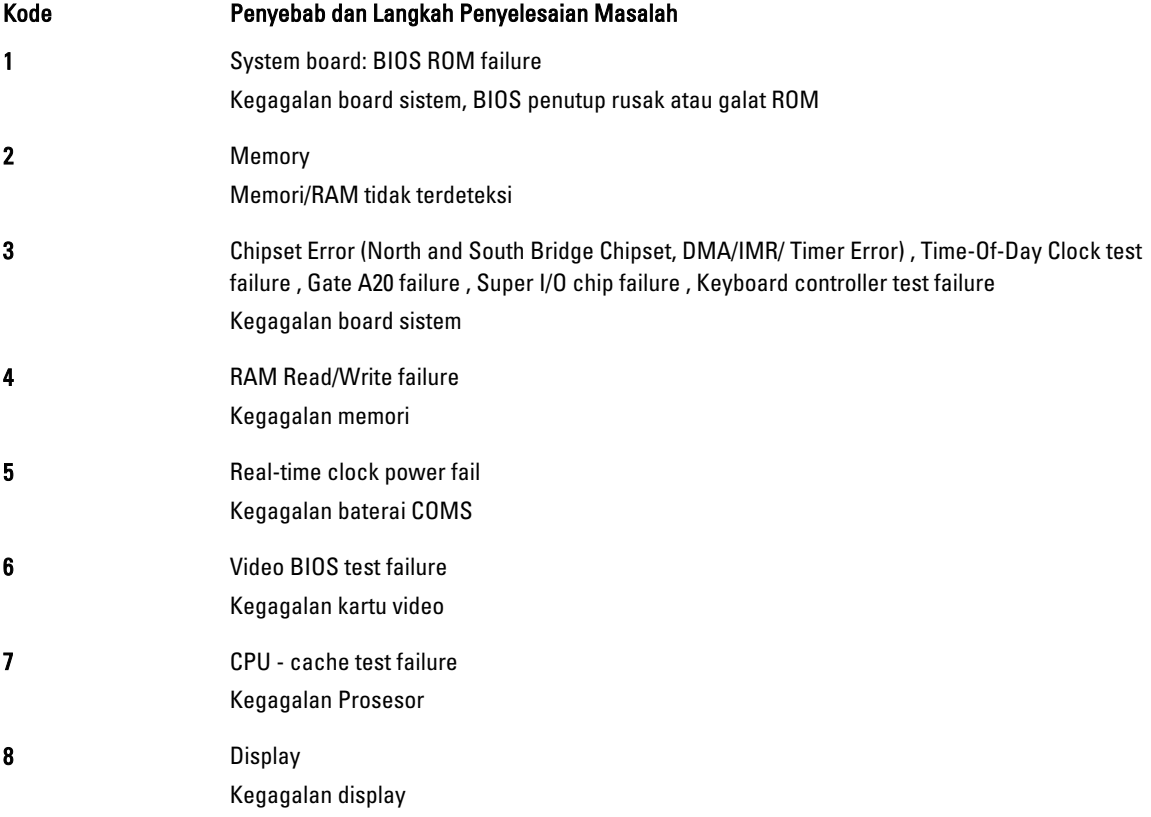

# <span id="page-48-0"></span>Spesifikasi

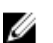

CATATAN: Penawaran dapat bervariasi menurut kawasan. Untuk informasi selengkapnya tentang konfigurasi

komputer, klik Start (ikon Start) → Help and Support (Bantuan dan Dukungan), lalu pilih opsi untuk melihat informasi tentang komputer Anda.

#### Tabel 9. System Information

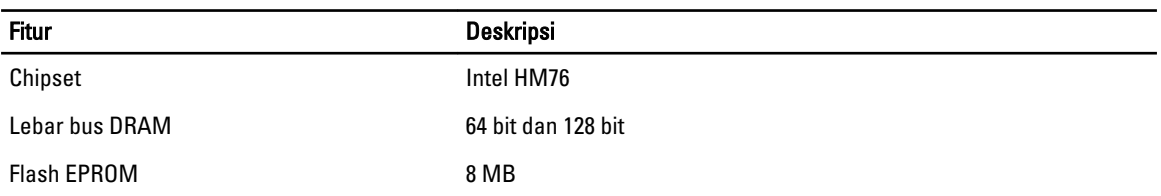

#### Tabel 10. Prosesor

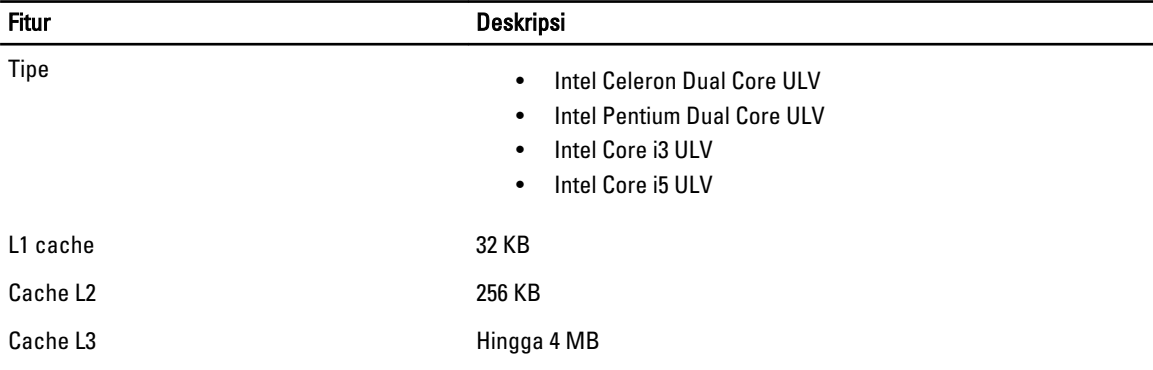

#### Tabel 11. Memori

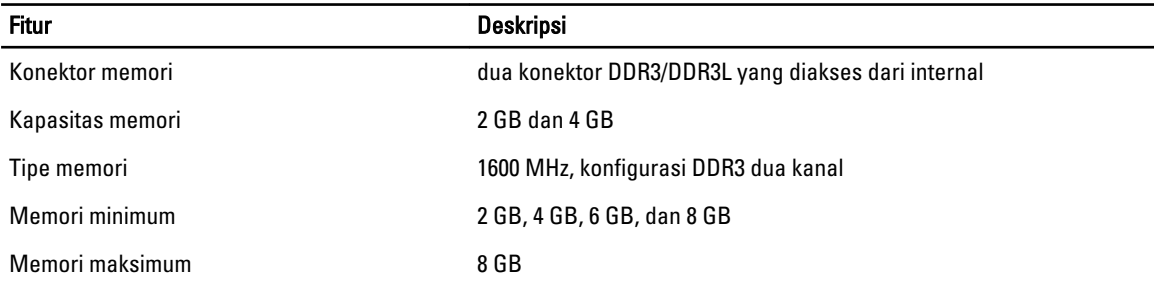

#### Tabel 12. Audio

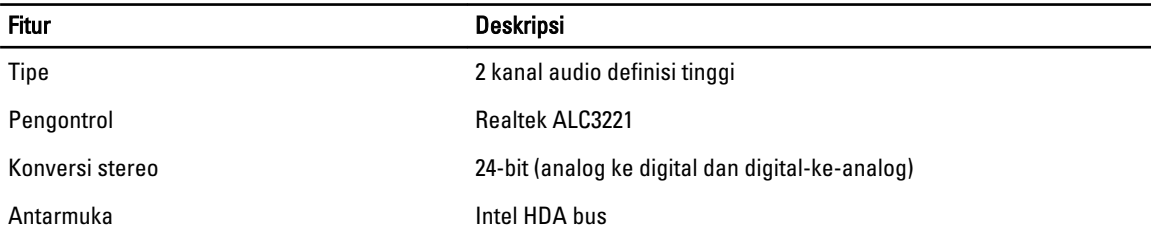

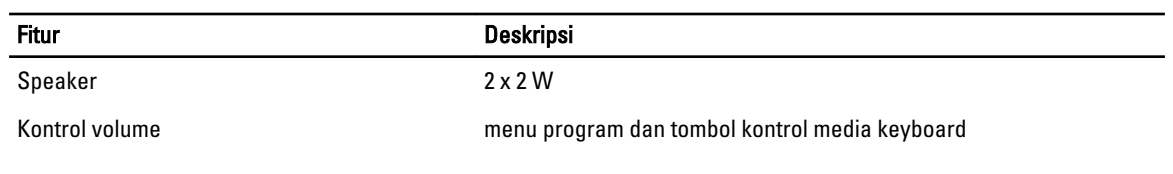

#### Tabel 13. Video

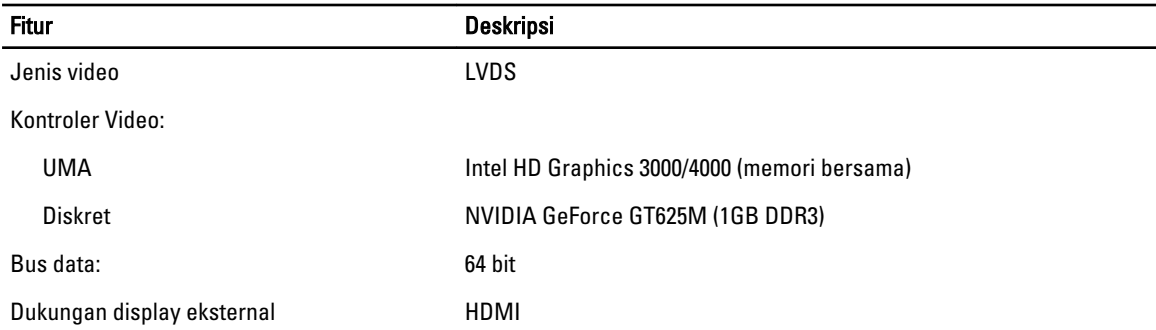

#### Tabel 14. Kamera

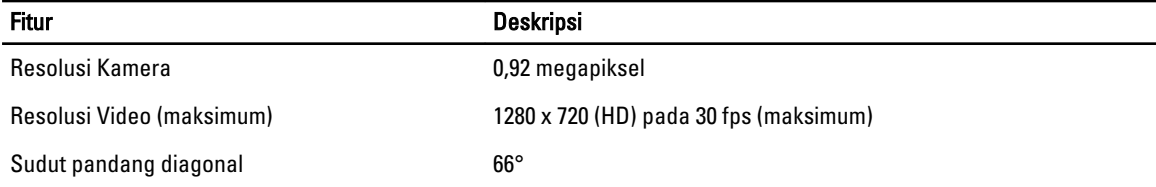

#### Tabel 15. Komunikasi

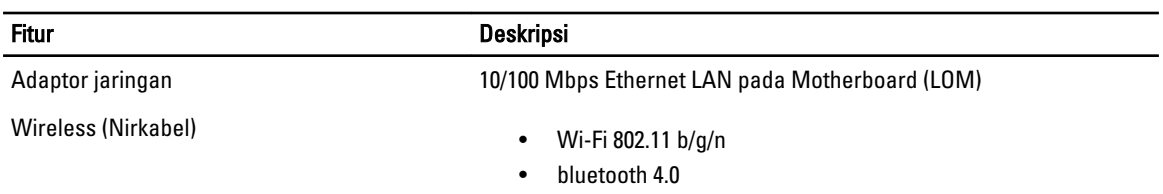

#### Tabel 16. Port dan Konektor

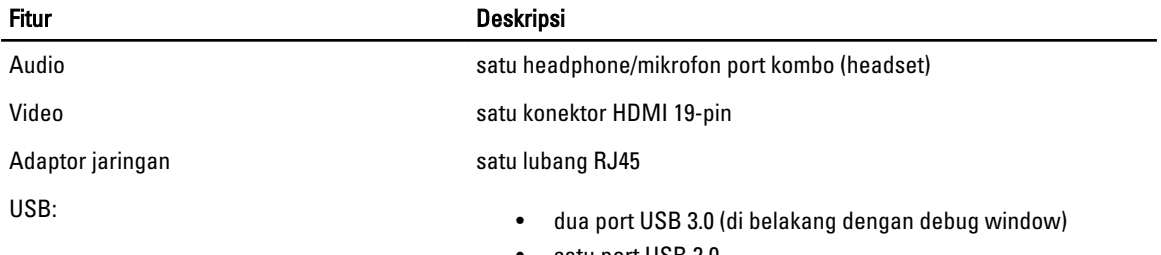

• satu port USB 2.0

CATATAN: Konektor berdaya USB 3.0 juga mendukung Microsoft Kernel Debugging. Port diidentifikasi dalam dokumentasi yang dikirimkan bersama komputer Anda.

Pembaca kartu media satu slot 8-dalam-1

Tabel 17. Display

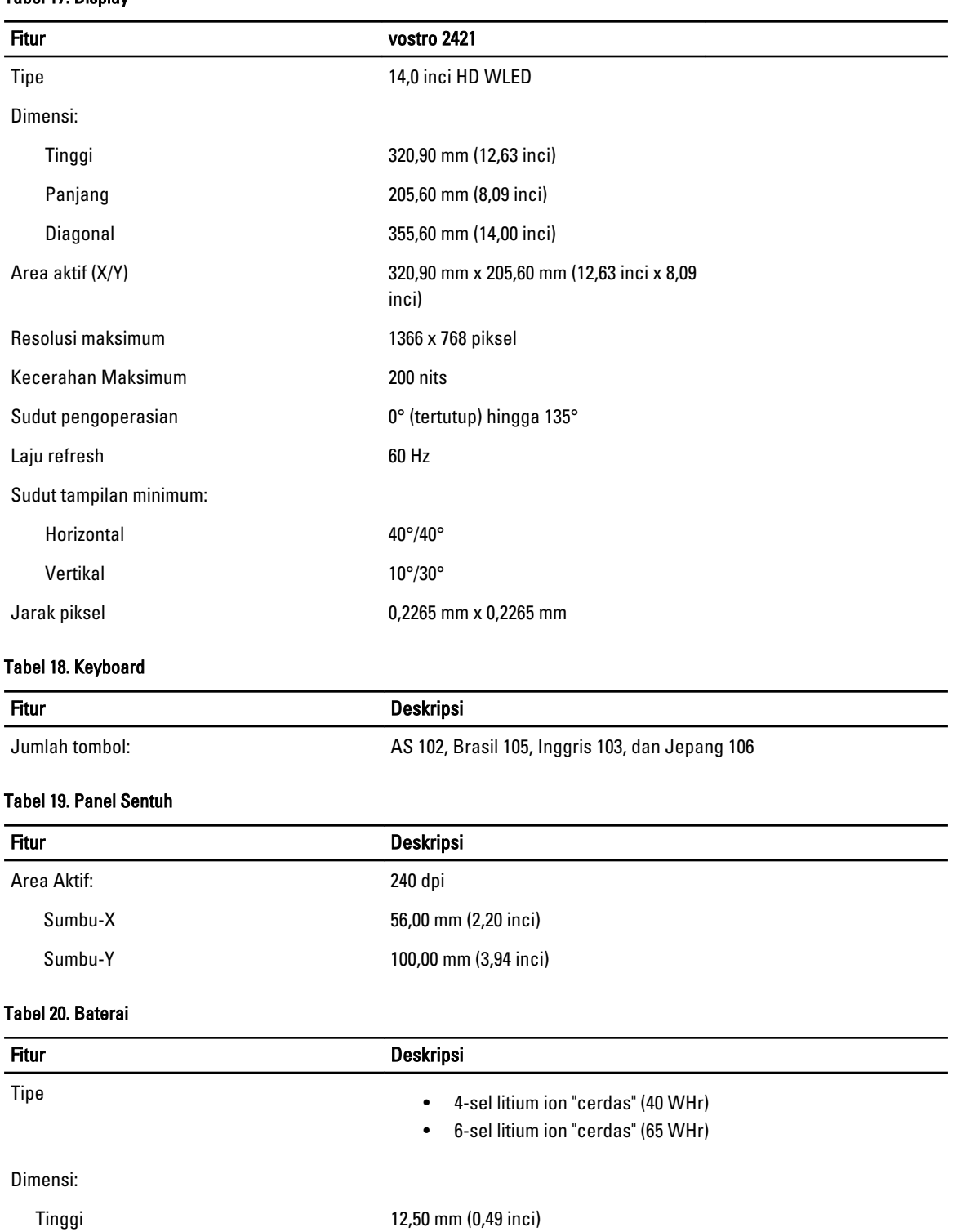

Panjang 66,00 mm (2,60 inci)

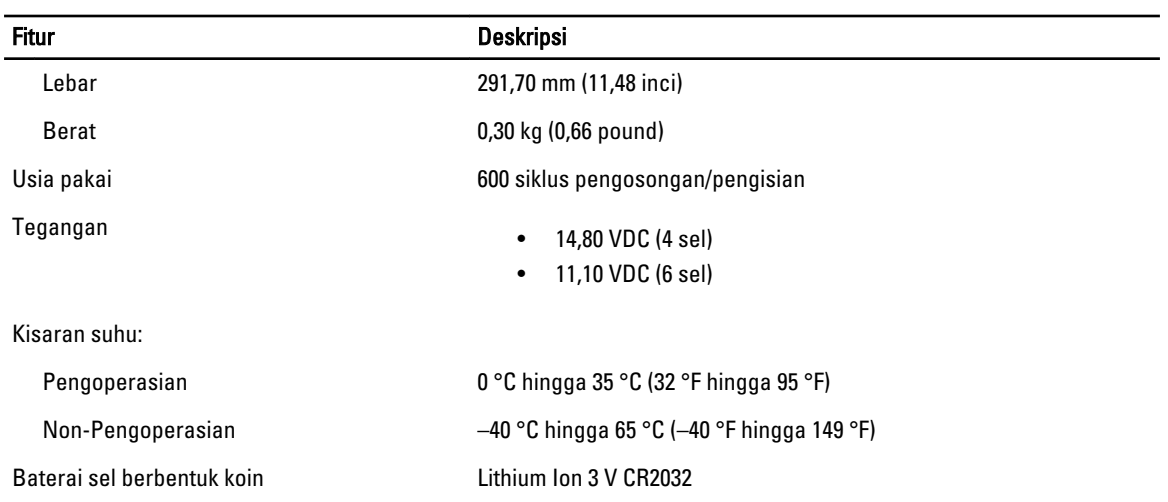

#### Tabel 21. Adaptor AC

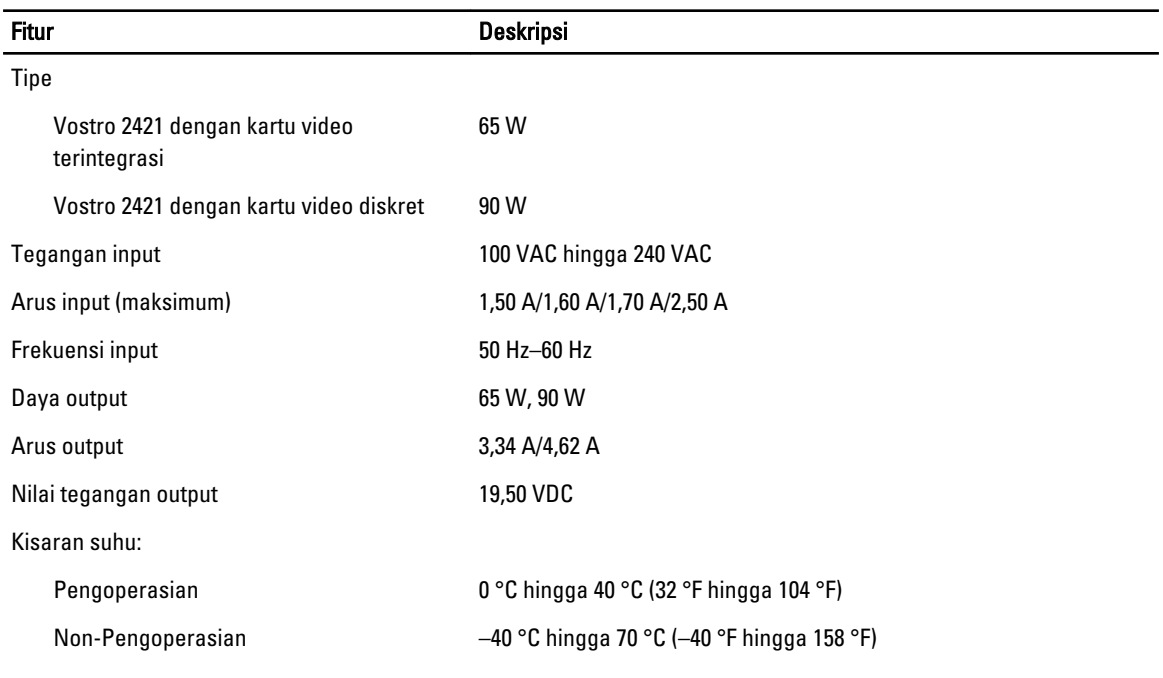

#### Tabel 22. Fisik

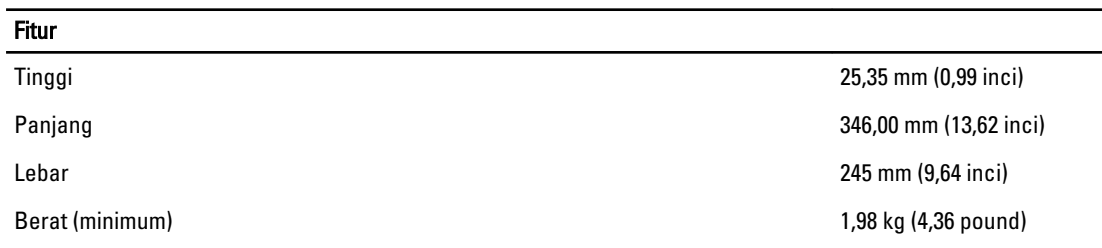

Tabel 23. Lingkungan

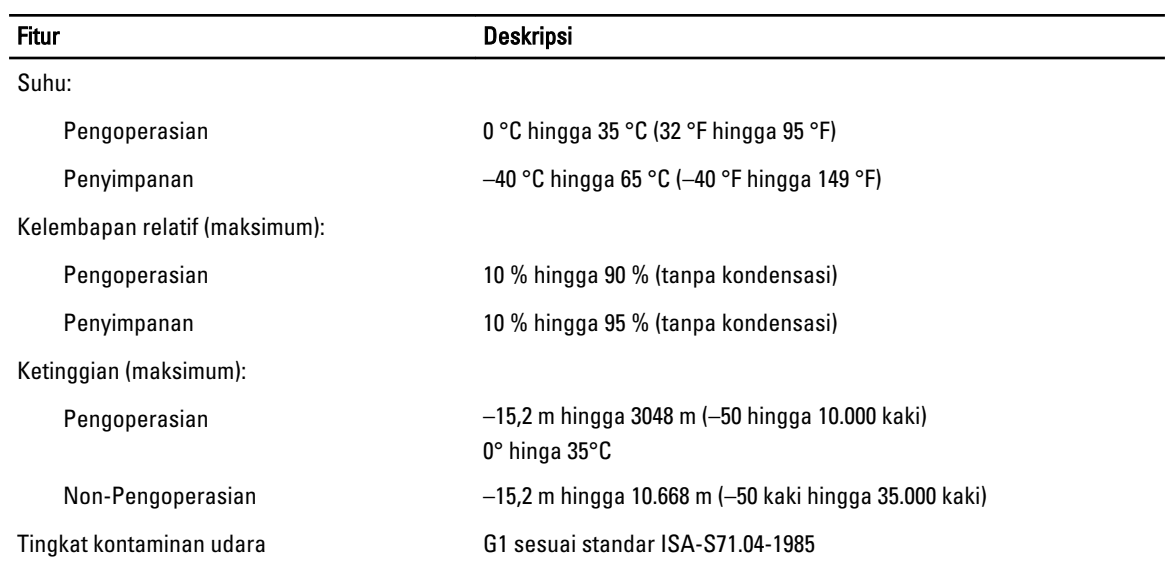

# <span id="page-54-0"></span>Menghubungi Dell

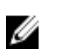

CATATAN: Jika Anda tidak memiliki sambungan Internet aktif, Anda dapat menemukan informasi kontak pada faktur pembelian, slip kemasan, tagihan, atau katalog produk Dell.

Dell menyediakan beberapa dukungan berbasis online dan telepon serta opsi servis. Ketersediaan bervariasi menurut negara dan produk, dan sebagian layanan mungkin tidak tersedia di daerah Anda. Untuk menghubungi Dell atas masalah penjualan, dukungan teknis, atau layanan pelanggan:

- 1. Kunjungi www.dell.com/support.
- 2. Pilih kategori dukungan Anda.
- 3. Verifikasikan negara atau wilayah Anda di menu tarik turun Choose A Country/Region di bagian atas halaman.
- 4. Pilih tautan layanan atau tautan yang terkait berdasarkan kebutuhan Anda.